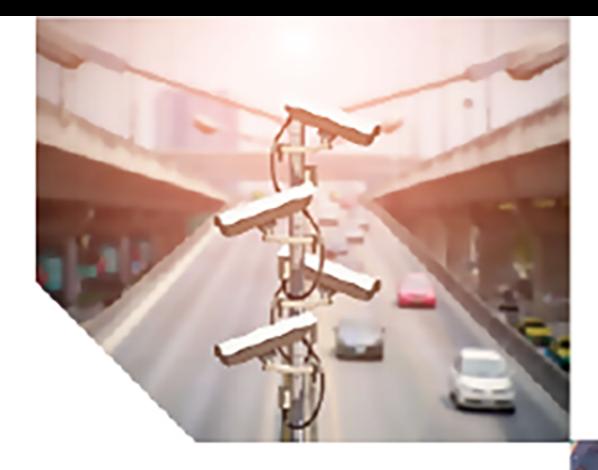

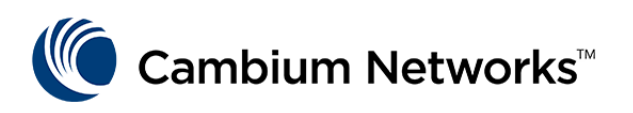

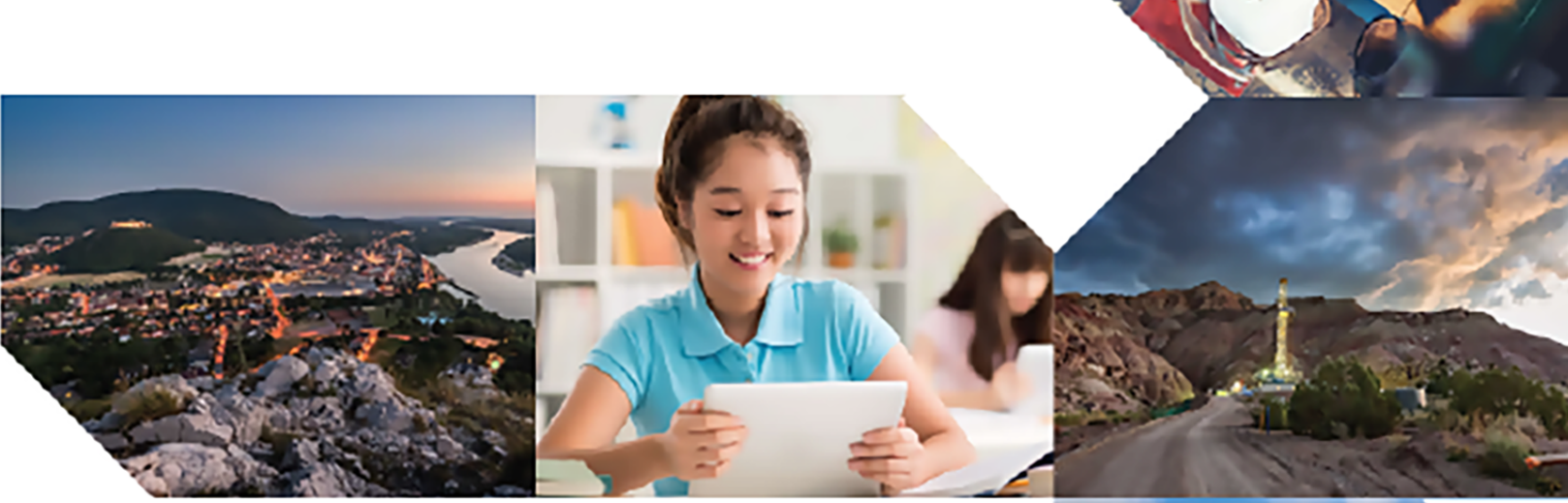

## QUICK START GUIDE

## QoE Appliance

Release 4.20

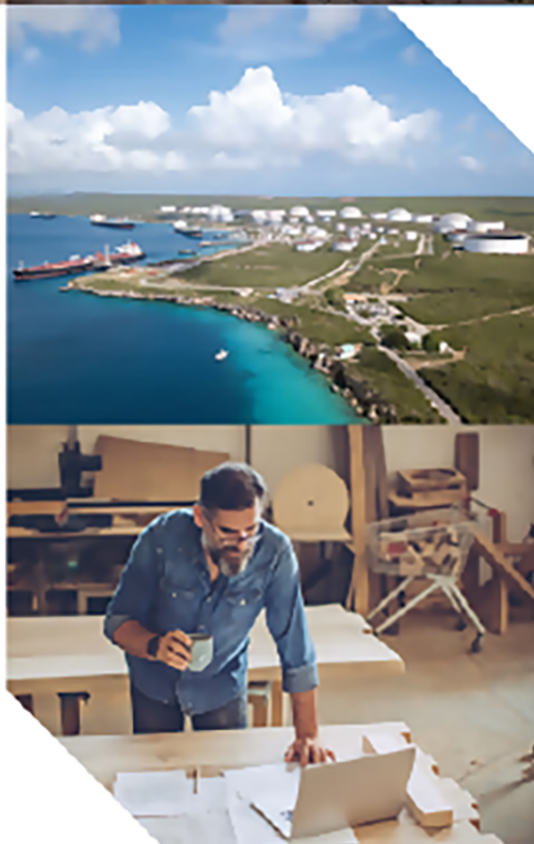

#### Reservation of Rights

Cambium reserves the right to make changes to any products described herein to improve reliability, function, or design, and reserves the right to revise this document and to make changes from time to time in content hereof with no obligation to notify any person of revisions or changes. Cambium recommends reviewing the Cambium Networks website for the latest changes and updates to products. Cambium does not assume any liability arising out of the application or use of any product, software, or circuit described herein; neither does it convey license under its patent rights or the rights of others. It is possible that this publication may contain references to, or information about Cambium products (machines and programs), programming, or services that are not announced in your country. Such references or information must not be construed to mean that Cambium intends to announce such Cambium products, programming, or services in your country.

#### Copyrights

This document, Cambium products, and 3<sup>rd</sup> Party software products described in this document may include or describe copyrighted Cambium and other 3<sup>rd</sup> Party supplied computer programs stored in semiconductor memories or other media. Laws in the United States and other countries preserve for Cambium, its licensors, and other 3<sup>rd</sup> Party supplied software certain exclusive rights for copyrighted material, including the exclusive right to copy, reproduce in any form, distribute and make derivative works of the copyrighted material. Accordingly, any copyrighted material of Cambium, its licensors, or the 3<sup>rd</sup> Party software supplied material contained in the Cambium products described in this document may not be copied, reproduced, reverse engineered, distributed, merged or modified in any manner without the express written permission of Cambium. Furthermore, the purchase of Cambium products shall not be deemed to grant either directly or by implication, estoppel, or otherwise, any license under the copyrights, patents or patent applications of Cambium or other 3rd Party supplied software, except for the normal non-exclusive, royalty free license to use that arises by operation of law in the sale of a product.

#### Restrictions

Software and documentation are copyrighted materials. Making unauthorized copies is prohibited by law. No part of the software or documentation may be reproduced, transmitted, transcribed, stored in a retrieval system, or translated into any language or computer language, in any form or by any means, without prior written permission of Cambium.

#### License Agreements

The software described in this document is the property of Cambium and its licensors. It is furnished by express license agreement only and may be used only in accordance with the terms of such an agreement.

#### High Risk Materials

Cambium and its supplier(s) specifically disclaim any express or implied warranty of fitness for any highrisk activities or uses of its products including, but not limited to, the operation of nuclear facilities, aircraft navigation or aircraft communication systems, air traffic control, life support, or weapons systems ("High Risk Use").

This product is not restricted in the EU. Any High Risk is unauthorized, is made at your own risk and you shall be responsible for any and all losses, damage or claims arising out of any High-Risk Use.

© 2024 Cambium Networks Limited. All rights reserved

## <span id="page-2-0"></span>**Contents**

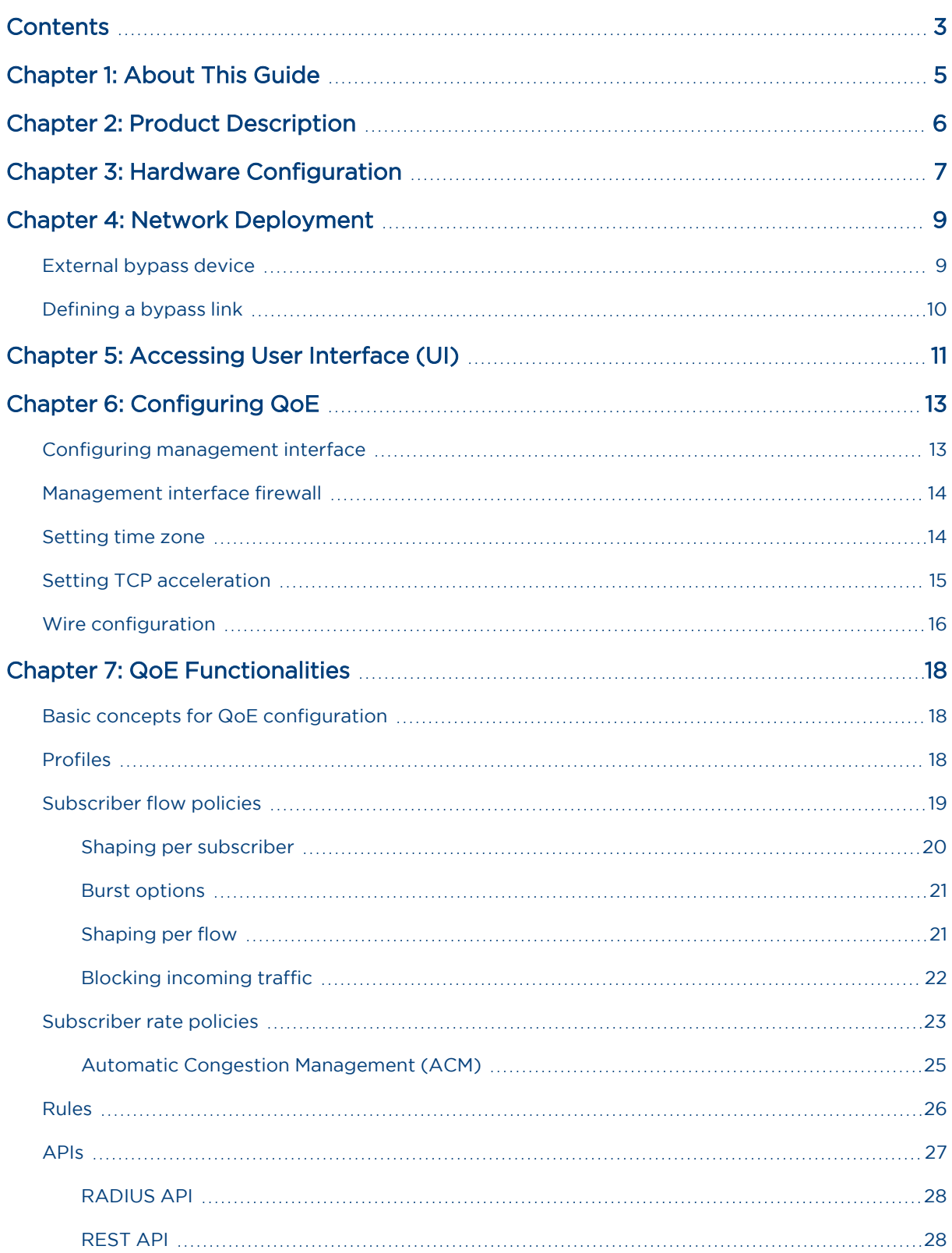

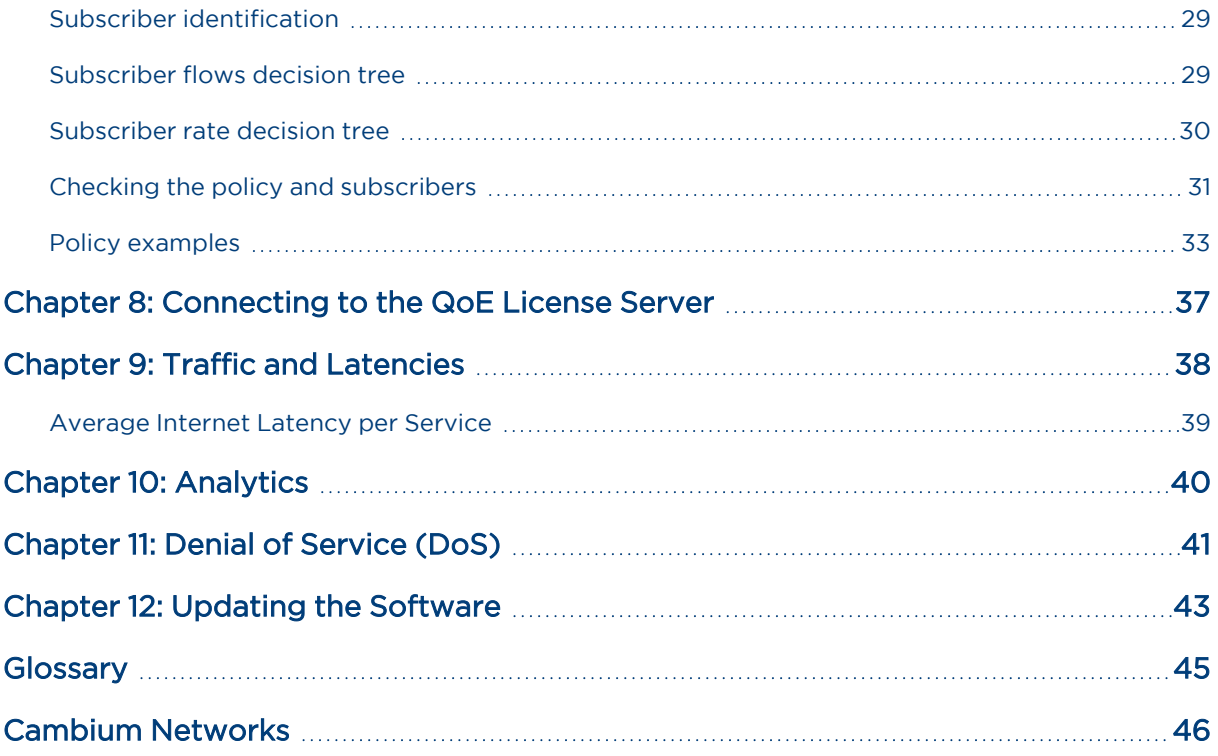

# <span id="page-4-0"></span>Chapter 1: About This Guide

This Quick Start Guide assists operators in acquiring a high-level understanding of the following QoE platform:

- [Hardware](#page-6-0)
- [Installation](#page-8-0) method
- · Initial login [procedures](#page-10-0)
- **[Configuration](#page-12-0).**

## <span id="page-5-0"></span>Chapter 2: Product Description

The QoE product provides a centralized traffic management solution that allows the Wireless Internet Service Provider (WISP) operator to manage network traffic. The following operations can be configured by QoE:

- Application-level shaping: to limit the rate of certain applications.
- Subscriber rate limiting: to limit the subscriber rate.
- TCP optimization: to optimize TCP flows by working as TCP a proxy that manages the TCP sessions by:
	- Acknowledging TCP packets on behalf of the receiver
	- Retransmitting TCP segments on behalf of the sender
	- Controlling the TCP flow to increase or decrease the session rate based on the session health.
- Denial of Service (DoS) attack detection: QoE can be configured to detect DoS and generate a report for the potential attacks. It does not act on the attack. It does not mitigate and block the attack.
- Application Insight: QoE provides an insight into the traffic consumed by applications.

The Advantech FWA-1112VC hardware, when running on QoE, can manage and accelerate traffic up to 1 Gbps.

# <span id="page-6-0"></span>Chapter 3: Hardware Configuration

This chapter describes the hardware configuration of the QoE appliance.

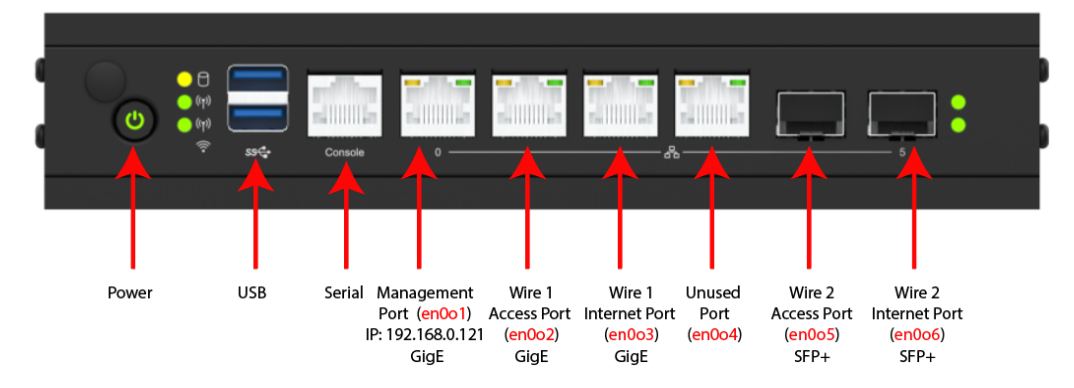

Figure 1: QoE hardware -Front view

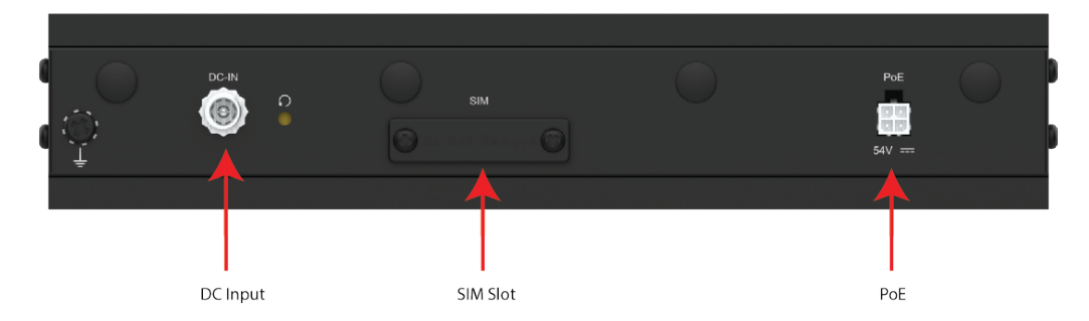

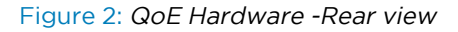

<span id="page-6-1"></span>The default QoE appliance configuration of the system are explained in [Table](#page-6-1) 1.

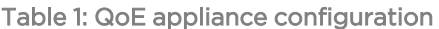

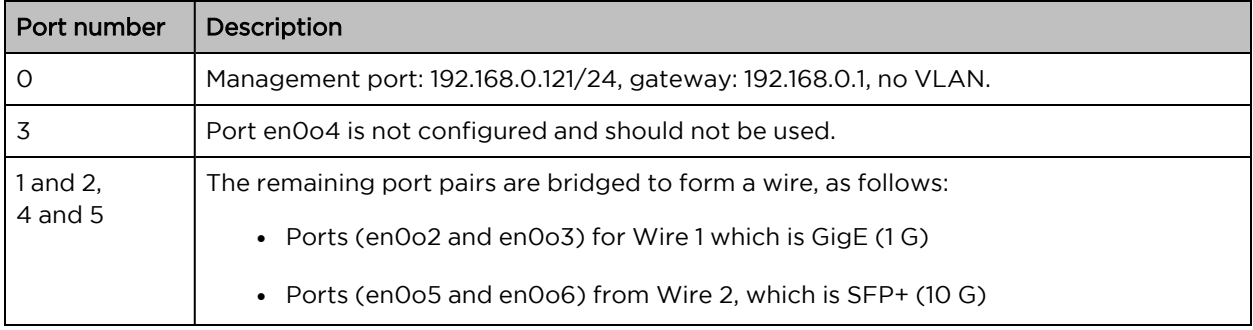

<span id="page-6-2"></span>The default QoE configuration is explained in [Table](#page-6-2) 2.

Table 2: QoE configuration

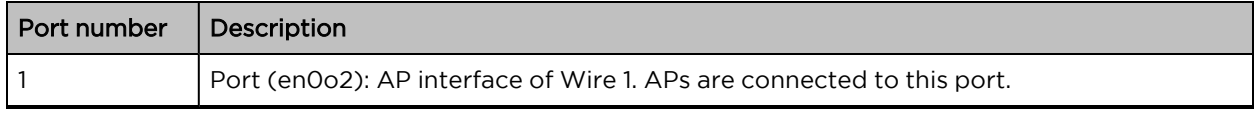

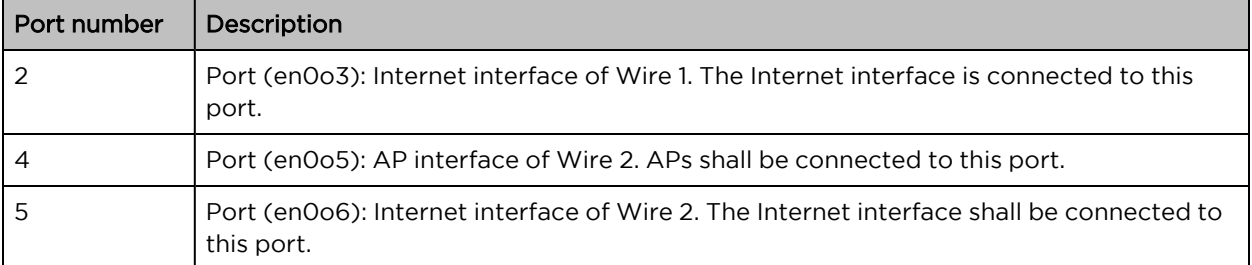

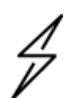

#### Attention

Ensure that the APs and the Internet links are connected to the correct port. This is very important for proper TCP acceleration operation. If they are swapped, the TCP optimizer shows a warning message and impacts the optimization performance.

## <span id="page-8-0"></span>Chapter 4: Network Deployment

The QoE functionality is required to view the subscribers' individual IP addresses (to limit each subscriber's maximum rate). It is important to deploy the QoE platform in a network where there is no NAT between the QoE and the subscribers.

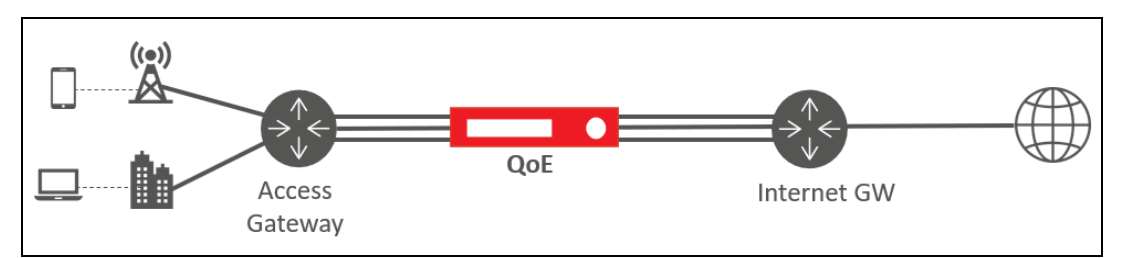

Figure 3: Network deployment

It is recommended that a bypass path is established between the neighboring nodes of the QoE (Access and Internet Gateways in the diagram above). If there is a failure in the active link or the QoE, the traffic is automatically steered through the bypass path. Such bypass link can be set up at layer-2 (Example: Mikrotik's active-backup link bonding or an active-backup LACP setup) or layer-3 (Example: OSPF or BGP dynamic routing).

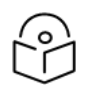

#### Note

Since the links are established directly between the two neighboring nodes, transparently with the QoE in the middle, the link monitoring mechanism should not be electrical (Example: MII), but based on messages (Example: ARP or fast LACP).

## <span id="page-8-1"></span>External bypass device

A bypass device is connected to the external links and the QoE. The device triggers an internal bypass if it detects the QoE is down (monitoring takes place through a USB connection between the QoE server and the Niagara). A bypass device is enabled by selecting Normal in Configuration > Interfaces > Bypass. It is also possible to force the bypass from the QoE with the option Forced Bypass in the same screen.

[Figure](#page-8-2) 4 shows the bypass device connection that is connected to the external links and the QoE.

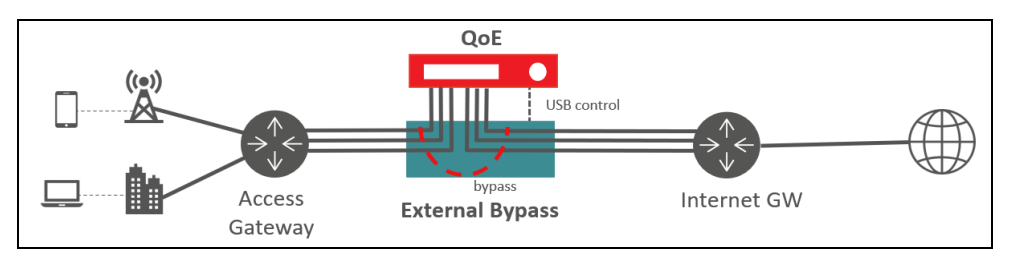

<span id="page-8-2"></span>Figure 4: External bypass device

**Note** 

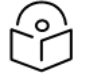

Only Niagara devices are supported in this release.

## <span id="page-9-0"></span>Defining a bypass link

A bypass link can be set up at layer-2 (for example, Mikrotik's active-backup link bonding, or an activebackup LACP setup) or layer-3 (for example, OSPF or BGP dynamic routing). Since the links are established directly between the two neighboring nodes, transparently with the QoE in the middle, the link monitoring mechanism should not be electrical (for example, MII), but based on messages (for example, ARP or fast LACP).

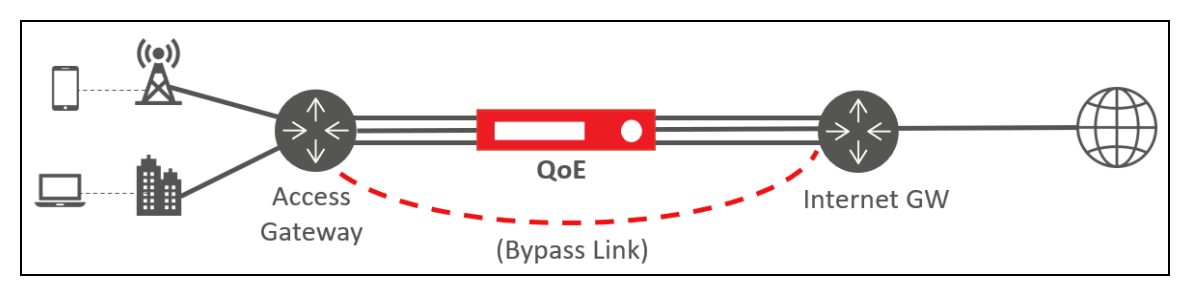

[Figure](#page-9-1) 5 shows how to define a bypass link.

<span id="page-9-1"></span>Figure 5: Defining <sup>a</sup> bypass link

# <span id="page-10-0"></span>Chapter 5: Accessing User Interface (UI)

The QoE has a web-based UI used to perform the common management tasks. Web browsers such as

Chrome, Firefox, Safari, and Microsoft Edge are supported. Click the Help icon (<sup>3</sup>) on the top-right of the UI to access the corresponding contextual help page.

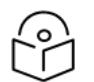

The MS Explorer browser is not supported.

To access the management UI, navigate to [https://192.168.0.121](https://192.168.0.121/) and type the below username and password.

• Username: admin

**Note** 

• Password: cambium

The home page has a lateral menu, a dashboard, and a small summary of system information.

The dashboard displays all the icons in Green. The network interfaces icon will not be in green until all the configured wires are connected (if there are interfaces that are not used in any of the configured wires, it remains in orange) and the icon traffic will not be in green until traffic flows through the QoE. In some icons, clicking on them navigates to a window with more information about the QoE status.

If Cambium Networks logo is not displayed at the top-left corner of the UI, then refer to QoE Appliance Installation Guide and execute the Step 5 of Automatic setup procedure.

An overview of the user interface is given in [Figure](#page-11-0) 6.

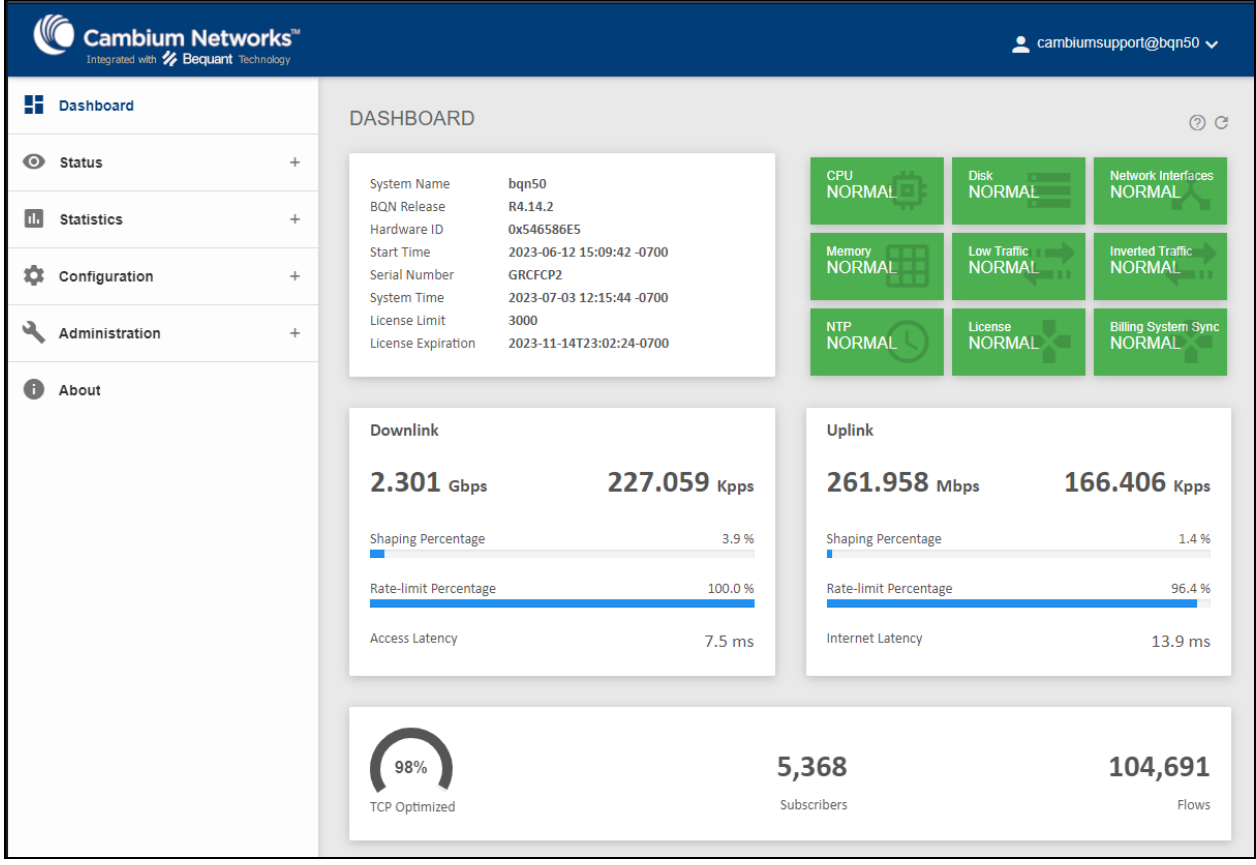

<span id="page-11-0"></span>Figure 6: User interface

# <span id="page-12-0"></span>Chapter 6: Configuring QoE

This chapter describes the configuration of the QoE appliance. It includes the following topics:

- Configuring [management](#page-12-1) interface
- Setting [timezone](#page-13-1)
- Setting TCP [acceleration](#page-14-0)
- <span id="page-12-1"></span>• Wire [configuration](#page-15-0)

### Configuring management interface

To change the settings of the management interface, perform the following procedure:

1. Navigate to Configuration > Interfaces > Management.

IP settings include the IP address and mask, the default gateway, and the VLAN identifier (if any).

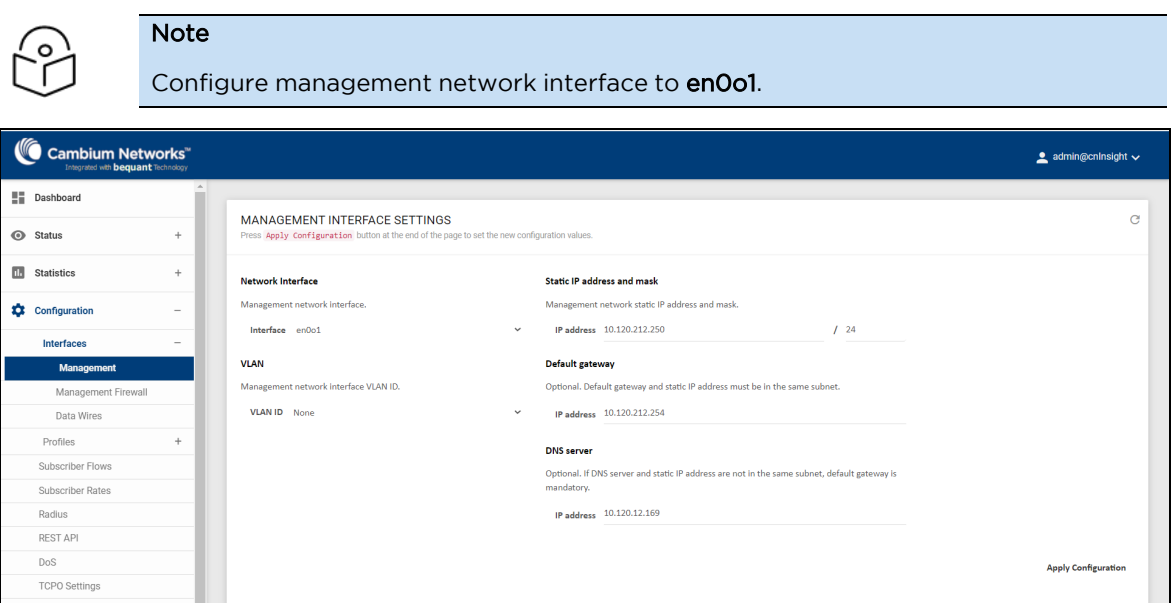

Figure 7: Configuring management interface

2. Configure an optional DNS server IP address.

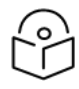

à. Administratio

#### **Note**

Do not change the network interface used for management, unless indicated by the Cambium Networks support personnel.

3. After completing the new settings, click Apply Configuration to apply the changes.

Connecting back to the node requires access from the new subnet and logging back into the UI.

## <span id="page-13-0"></span>Management interface firewall

To set up the management interface firewall, which applies only to the management interface (not to the interfaces configured in wires), perform the following steps:

1. Navigate to Configuration > Interfaces > Management Firewall.

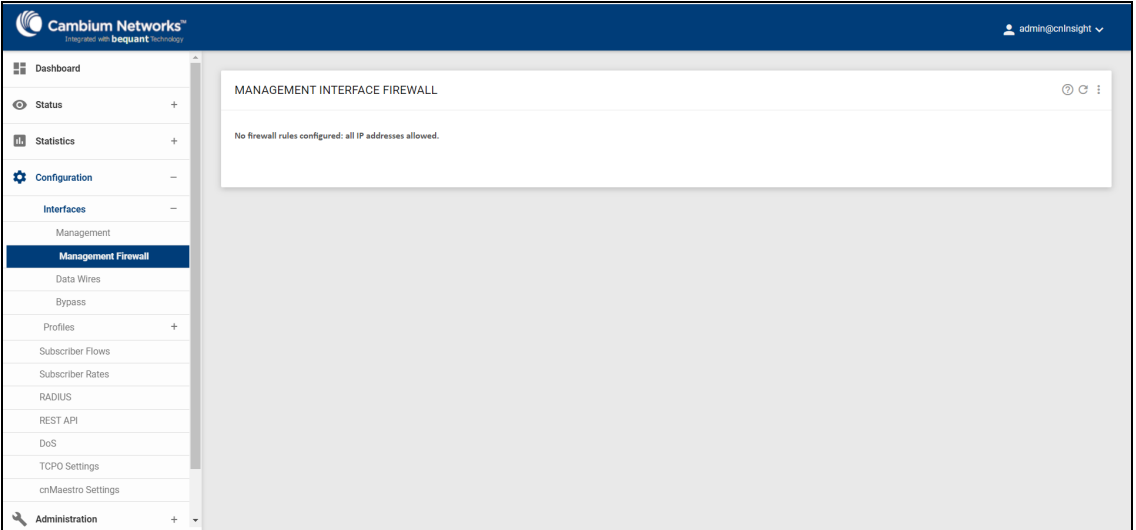

The IP address ranges allowed to access the management interface is displayed. By default, no IP address ranges are configured, and all are allowed.

2. To add an allowed IP address range, click icon and Add IP Address Range....

When one IP address range is allowed, the firewall is enabled and all IP addresses not covered by the configured IP address ranges are blocked.

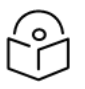

#### Note

It is important to include an IP address range that includes the IP address from which the user is accessing the UI and the subnet of the management IP address.

### <span id="page-13-1"></span>Setting time zone

To change local date and time, click Apply Date and Apply Zone. Enter initials of the country of interest (for example, ES for Spain) in System Date & Time window through the list of time zones. By default, the system is set to Central Standard Time Zone (Chicago, IL, USA).

To change the system time zone, perform the following steps:

1. Navigate to Administration > System Date > Set Date & Time from the home page.

The System Date & Time page appears, as shown below:

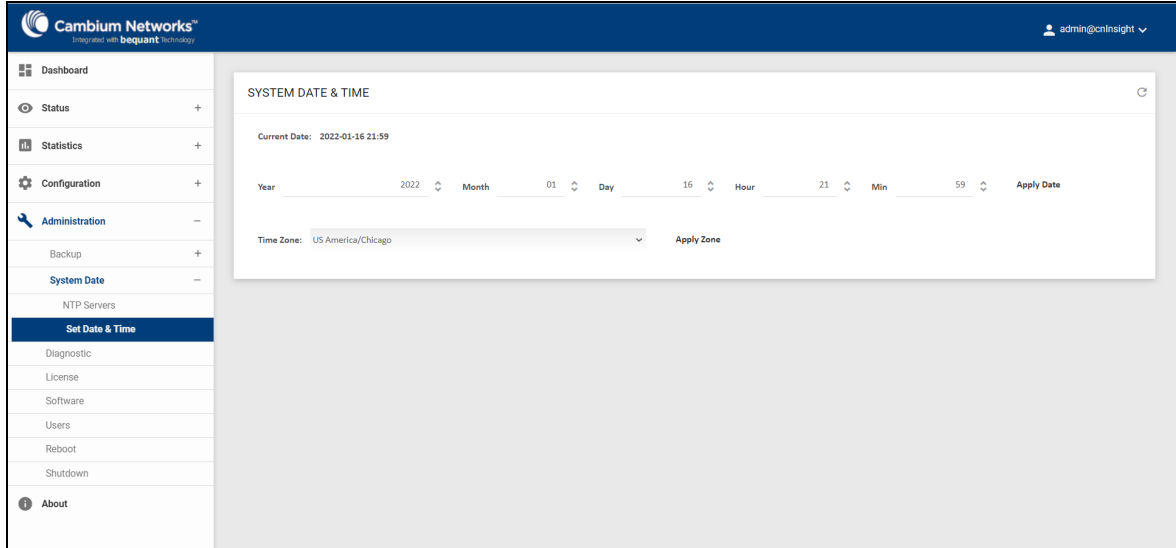

- 2. Set the date and time and, click Apply Date.
- <span id="page-14-0"></span>3. Select the time zone from the drop-down and click Apply Zone.

### Setting TCP acceleration

By default, TCP Optimization is enabled for all TCP flows. Some TCP flows can be excluded from TCP optimization by turning off the TCP Optimization option in the appropriate subscriber flow policy.

To change the TCP Optimization setting, perform the following steps:

1. Navigate to Configuration > Subscriber Flows from the home page.

The Subscriber Flows Configuration page appears as shown below:

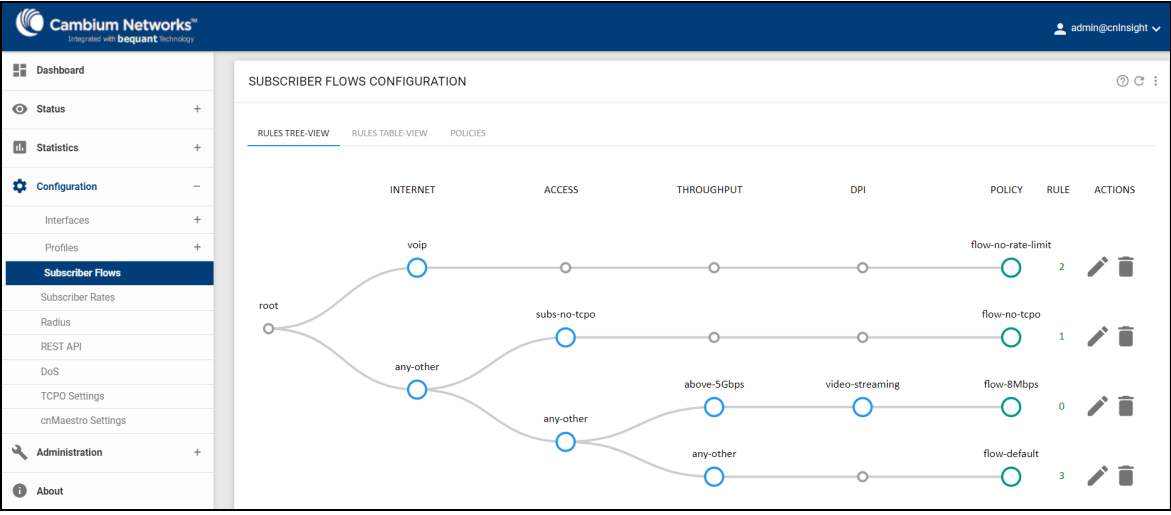

2. Click the appropriate flow policy (for example, flow-default).

The **EDIT SUBSCRIBER FLOW POLICY** page appears, as shown below:

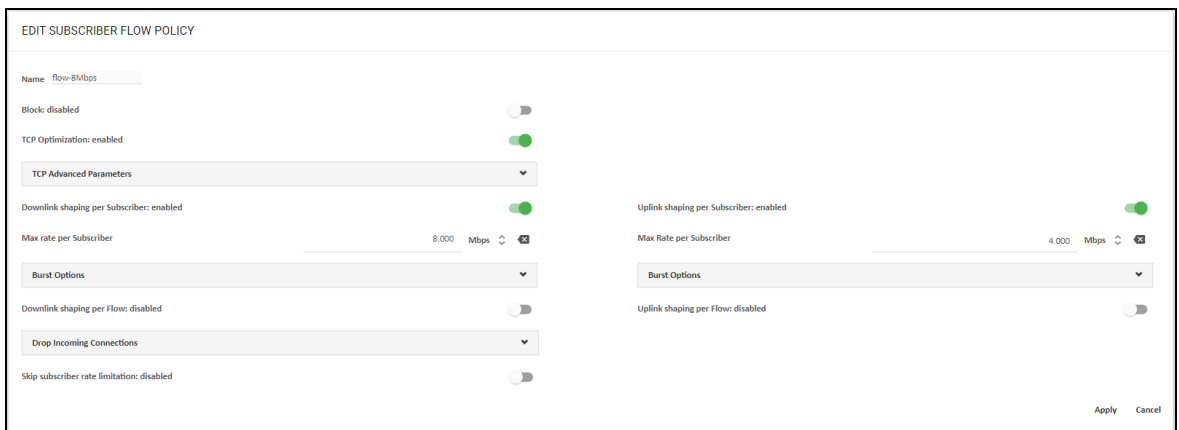

- 3. Enable or disable TCP Optimization.
- <span id="page-15-0"></span>4. Click Apply to save the configuration.

### Wire configuration

A wire is a network interface pair processing subscriber traffic.

To configure wires, perform the follwing steps:

1. Navigate to Configuration > Interfaces > Data Wires.

The Wires Configuration page appears as shown below:

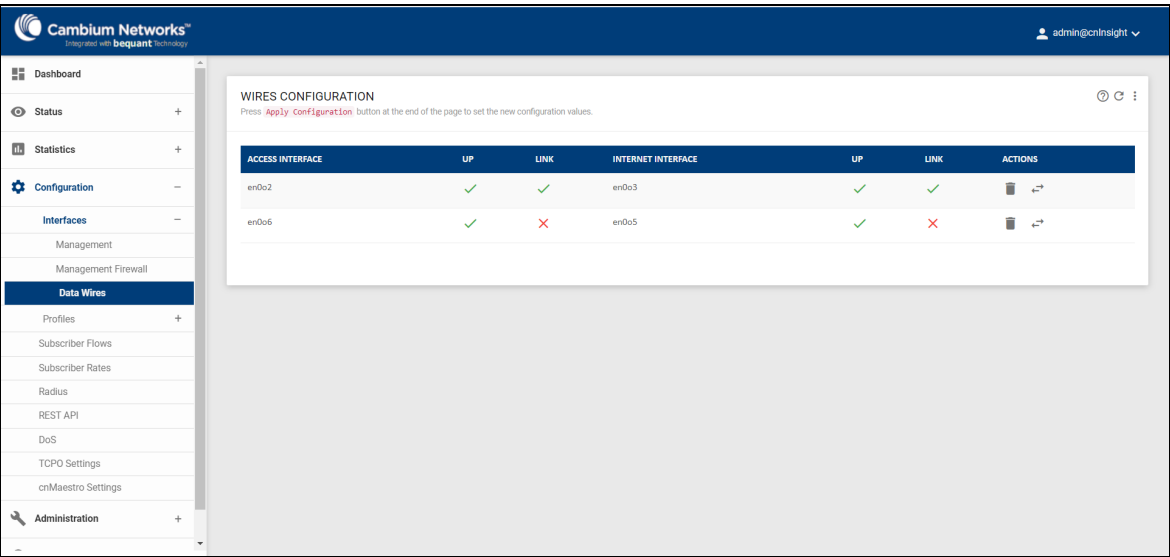

Wires are directional, with the first network interface connected to the access towards the subscribers and the second interface on the Internet side.

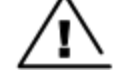

#### Warning

If any mistake happens while connecting the ports, then click  $\overrightarrow{f}$  icon to swap.

2. To add a wire, click  $\stackrel{*}{\cdot}$  icon and select **Add Wire...**.

A form allows selecting the access and Internet interfaces (the form lists the available interfaces).

3. To remove a wire, click delete  $\blacksquare$  icon.

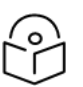

## Note

Do not delete the wires unless indicated by the Cambium Networks support personnel, as misconfiguration may lead to service loss.

4. Click Apply Configuration to apply the changes.

## <span id="page-17-0"></span>Chapter 7: QoE Functionalities

QoE supports the following functionalities on the traffic processed:

- TCP Optimization (TCPO)
- Limit application speeds on a per-application basis (shaping)
- Limit the maximum total speed of a subscriber (rate plan management)
- DoS attacks detection
- <span id="page-17-1"></span>• Usage monitoring per subscriber and per application

## Basic concepts for QoE configuration

All IP data packets that flows through QoE belong to a subscriber and a flow. The QoE acts on traffic grouped per subscriber and per flow.

- A subscriber refers to an IPv4 address on the access side, or any IPv6 address from the same or 64 subnet on the access side. Refer to Subscriber [Identification](#page-28-0) section for more details.
- A flow is a TCP connection, a UDP flow, or a flow with another protocol (for example, ICMP ping). A subscriber can have many flows at the same time.

To decide the corresponding functionality to the flows or subscribers, QoE uses the following three concepts:

- Policies define the actions to perform on the traffic, along with action parameters (for example, a speed limit).
- Profiles classify the traffic according to certain criteria (for example, an access profile identifies all the traffic from subscribers whose IP address is within the set of IP address ranges in that access profile).
- Rules relate to policies and profiles (for example, a rule may specify that some specific access profiles are limited by a rate policy. That is, subscribers whose IP addresses are in same subnet which contain a specific rate limit).

## <span id="page-17-2"></span>Profiles

Profiles classify the traffic and help to determine the rules and policies that are applied to the each subscriber and flow. There are different profile types, according to the properties being used for classification. To configure the profile, navigate to **Configuration > Profiles** from the home page.

The current version supports the following profile types:

- Interface Profile identifies the flows or subscribers whose first data packet comes in through a network interface within the list of network interfaces specified by the interface profile.
- VLAN Profile identifies the flows or subscribers whose first data packet uses a VLAN tag within the set of VLAN tags (or the absence of any tag) specified by the VLAN profile.
- Policy-Rate Profile is used to select the Flow Policies based on the Rate Policy of the subscriber. It is a list of Subscriber Rate Policy names, or patterns with wildcards. These profiles match the name of the subscriber rate policy assigned to the subscriber session.
- **Internet Profile** identifies the flows coming from or going to an IP address on the Internet side, contained in the set of IP address ranges specified by the Internet profile. Optionally, Internet side ports can also be specified (for example, port 80).
- Access Profile identifies the flows or subscribers coming from or going to an IP address on the access side, contained in the list of IP address ranges specified by the access profile. Optionally, access side ports can also be specified.
- Time Time-based profile activates the rule during a period of time. A time profile is a list of time ranges, and it is true if any of the ranges is true. The ranges within the same profile cannot overlap. A range can apply to all days of the week or just to a period of days.
- Throughput Profile identifies all the flows, which are created when the total downlink traffic going through the QoE is above the threshold specified by the throughput profile.
- DPI (Deep Packet Inspection) Profile identifies the flows that use an HTTP/HTTPS/QUIC. This domain is included in the list of HTTP/HTTPS/QUIC domains specified by the DPI profile. There are a set of pre-defined DPI signatures, which include the domains for popular applications (like the most important video streaming apps or the most common software updates).

## <span id="page-18-0"></span>Subscriber flow policies

When a new flow is created, a subscriber flow policy is assigned to it, which specifies how to treat all the flows within that subscriber, which share that same policy. The following are the actions that can be defined in a subscriber flow policy:

- TCP Optimization: It improves TCP traffic performance. It specifies whether to apply optimization to TCP traffic. It is recommended to set I to ON (the default value).
- Shaping per subscriber: It limits the speed to a given value. It is possible to limit the downlink and/or uplink direction. The limit applies to all flows matching the policy belonging to the same subscriber. For example, if a limit of 6 Mbps is specified for video streaming, and the subscriber has three video streaming flows from different servers, the three flows will share the 6 Mbps limit (getting around 2 Mbps for each subscriber). It is possible to define bursts that allow flows to exceed temporally the limit.
- Shaping per flow: It limits the speed of one flow to a given value. It is possible to limit in the downlink and/or uplink direction. The limit applies to any flow matching the policy. For example, if video streaming flows are assigned to a per flow 2 Mbps limit, a video flow cannot exceed those 2 Mbps. Shaping per flow can be combined with shaping per subscriber. For example, if there is a per subscriber 6 Mbps limit, and a 2 Mbps per flow, a subscriber with four flows has them limited to the 6 Mbps maximum (around 1.5 Mbps for each subscriber). Per flow shaping has no burst option. Because per-flow shaping is not applied per subscriber, it can be used even when there is a NAT between the QoE and the end subscribers.
- Block: It blocks all flows falling in the blocking policy, in both the directions, and does not allow to proceed. It should be used with care, to avoid affecting traffic different to the one intended.

• Skip subscriber rate limitation: The traffic from flows getting this policy does not affected by the rate limitation specified in the rate policy for this subscriber. They only gets the rate limitation specified by this flow policy (if any).

To configure the policies, navigate to Configuration > Subscriber Flows, and select the POLICIES tab.

| Cambium Networks <sup>**</sup><br><i>Integrated with bequant Technology</i> |                          |                                                               |                     |                     |                   | $\bullet$ admin@cninsight $\bullet$ |
|-----------------------------------------------------------------------------|--------------------------|---------------------------------------------------------------|---------------------|---------------------|-------------------|-------------------------------------|
| <b>Dashboard</b>                                                            |                          |                                                               |                     |                     |                   |                                     |
| Status                                                                      | $\qquad \qquad +$        | SUBSCRIBER FLOWS CONFIGURATION                                |                     |                     |                   | $@C$ :                              |
| <b>III</b> Statistics                                                       | $\ddot{}$                | <b>RULES TREE-VIEW</b><br>RULES TABLE-VIEW<br><b>POLICIES</b> |                     |                     |                   |                                     |
| Configuration                                                               | $\overline{\phantom{a}}$ | <b>NAME</b>                                                   | <b>OPTIMIZATION</b> | <b>SHAPING-DOWN</b> | <b>SHAPING-UP</b> | <b>ACTIONS</b>                      |
| Interfaces                                                                  | $+$                      | flow-8Mbps                                                    | yes                 | 8.000               | 4,000             | ノミ                                  |
| Profiles<br><b>Subscriber Flows</b>                                         | $+$                      | flow-default                                                  | yes                 | no                  | no                | ╱▐                                  |
| Subscriber Rates                                                            |                          | flow-no-rate-limit                                            | yes                 | no                  | no                | ノー                                  |
| Radius                                                                      |                          | flow-no-tcpo                                                  | no                  | no                  | no                | ノミ                                  |
| REST API<br>DoS                                                             |                          | flow-policy-example                                           | yes                 | 10,000              | 8.000             | ノー目                                 |
| <b>TCPO Settings</b>                                                        |                          |                                                               |                     |                     |                   |                                     |
| cnMaestro Settings                                                          |                          |                                                               |                     |                     |                   |                                     |
| a.<br>Administration                                                        | $^{+}$                   |                                                               |                     |                     |                   |                                     |
| <b>O</b> About                                                              |                          |                                                               |                     |                     |                   |                                     |
|                                                                             |                          |                                                               |                     |                     |                   |                                     |
|                                                                             |                          |                                                               |                     |                     |                   |                                     |

<span id="page-19-0"></span>Figure 8: Subscriber flow policies

#### Shaping per subscriber

[Figure](#page-20-2) 9 defines a downlink speed limit of 10 Mbps, an uplink limit of 8 Mbps and bursts of 3 seconds of double the normal speed.

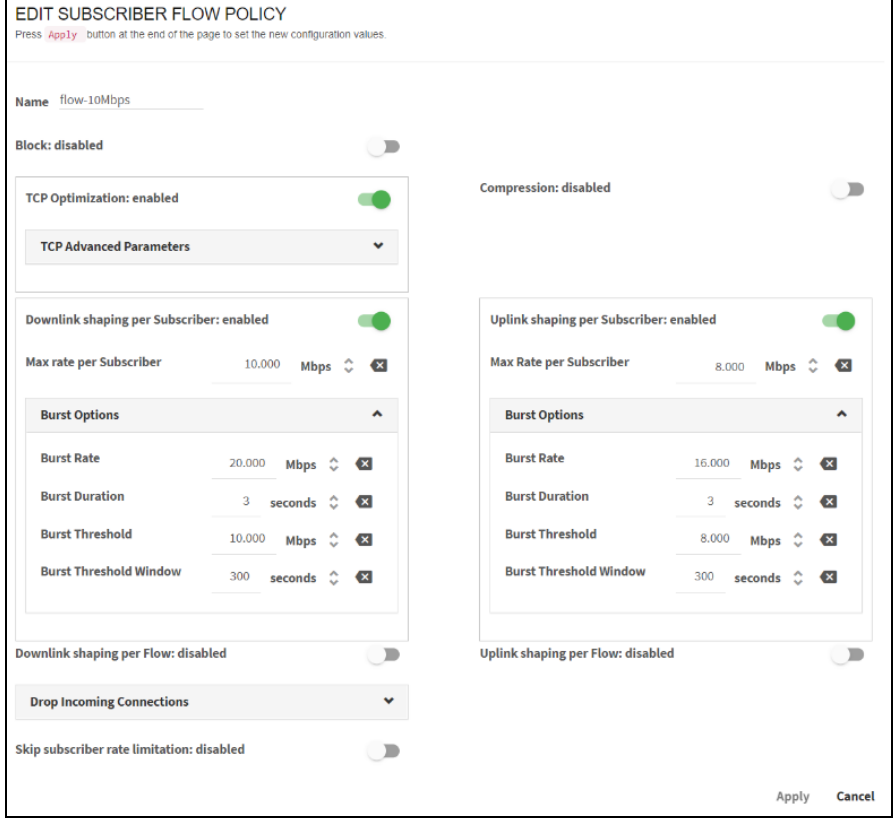

<span id="page-20-2"></span><span id="page-20-0"></span>Figure 9: Shaping per subscriber

#### Burst options

Bursts are configured under Advanced parameters of the appropriate direction (for example downlink shaping). [Figure](#page-20-3) 10 displays the burst threshold, shaping rate and burst rate.

Burst policy is defined by four parameters:

- Burst Rate: Maximum rate during the burst, typically bigger than the normal shaping max rate (Example: allow a burst of 20 Mbps for flows normally limited to 10 Mbps).
- Burst Duration: Duration of the burst, for how long the burst rate can be sustained.
- Burst Threshold: An average speed that, if exceeded, prevents a new burst from happening. It is the way to control when a new burst can be granted. For example, for a 10 Mbps limit with 20 Mbps bursts, a 5 Mbps burst threshold will require the subscriber flows to drop the speed to half its normal limit before allowing a new burst.
- Burst Threshold Window: The period in seconds used to compute the average speed that is checked versus the threshold. The longer the window, the bigger the weight of past subscriber activity on the decision of grating a new burst.

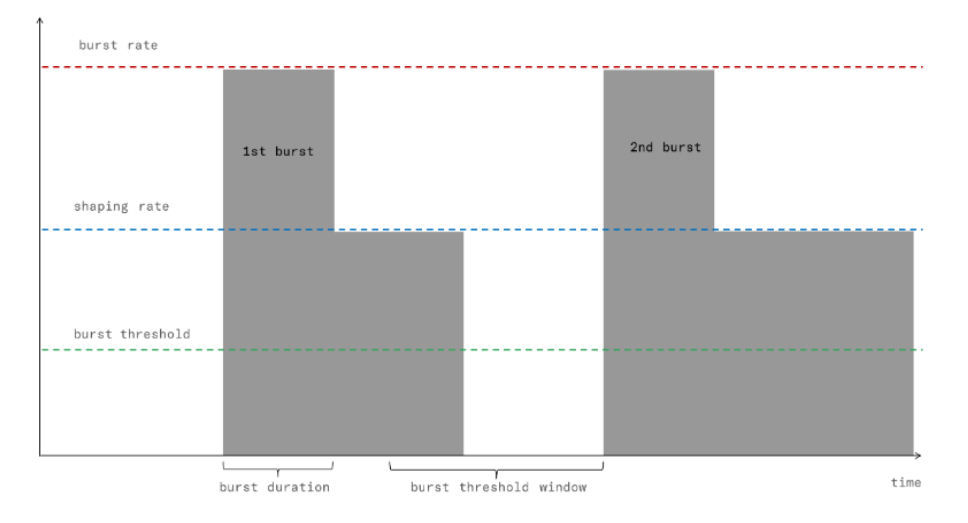

<span id="page-20-3"></span><span id="page-20-1"></span>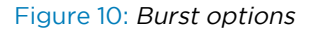

#### Shaping per flow

It is possible to add a shaping per subscriber. Per flow and per subscriber shaping limits act at the same time. Per flow shaping limits the speed of individual flows and subscriber shaping limits the combined flow speed per subscriber.

[Figure](#page-21-1) 11 is a policy with a limit per flow of 4 Mbps in either direction.

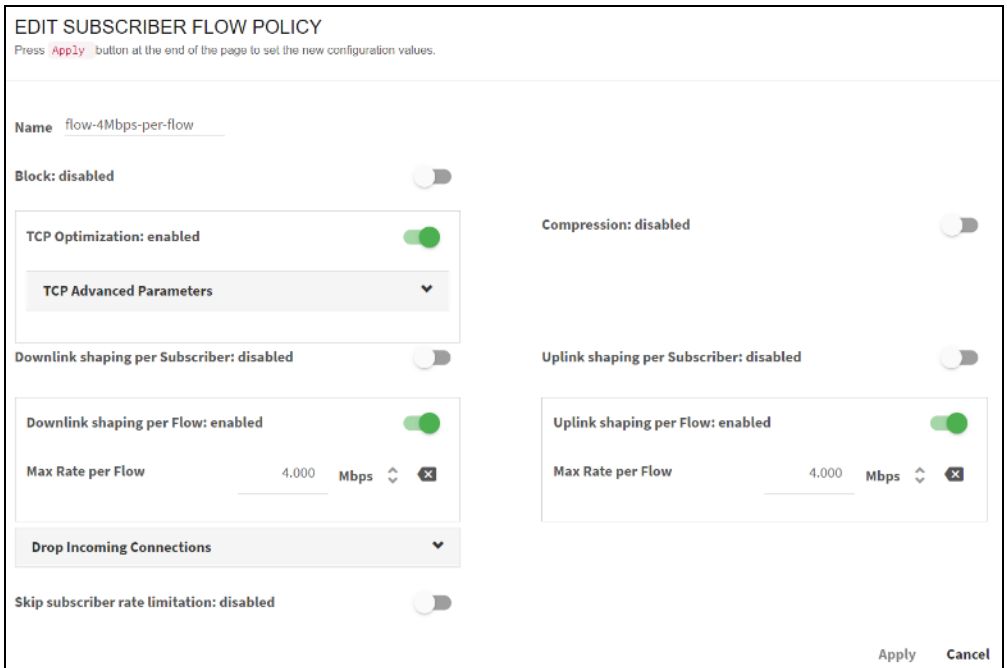

<span id="page-21-1"></span><span id="page-21-0"></span>Figure 11: Shaping per flow

### Blocking incoming traffic

It is possible to block incoming traffic, initiated from the Internet (TCP connections, UDP flows or other IP traffic like ICMP pings). To perform this, there are Drop Incoming Connections section as part of a Subscriber Flow policy. [Figure](#page-22-1) 12 displays the blocking incoming traffic options.

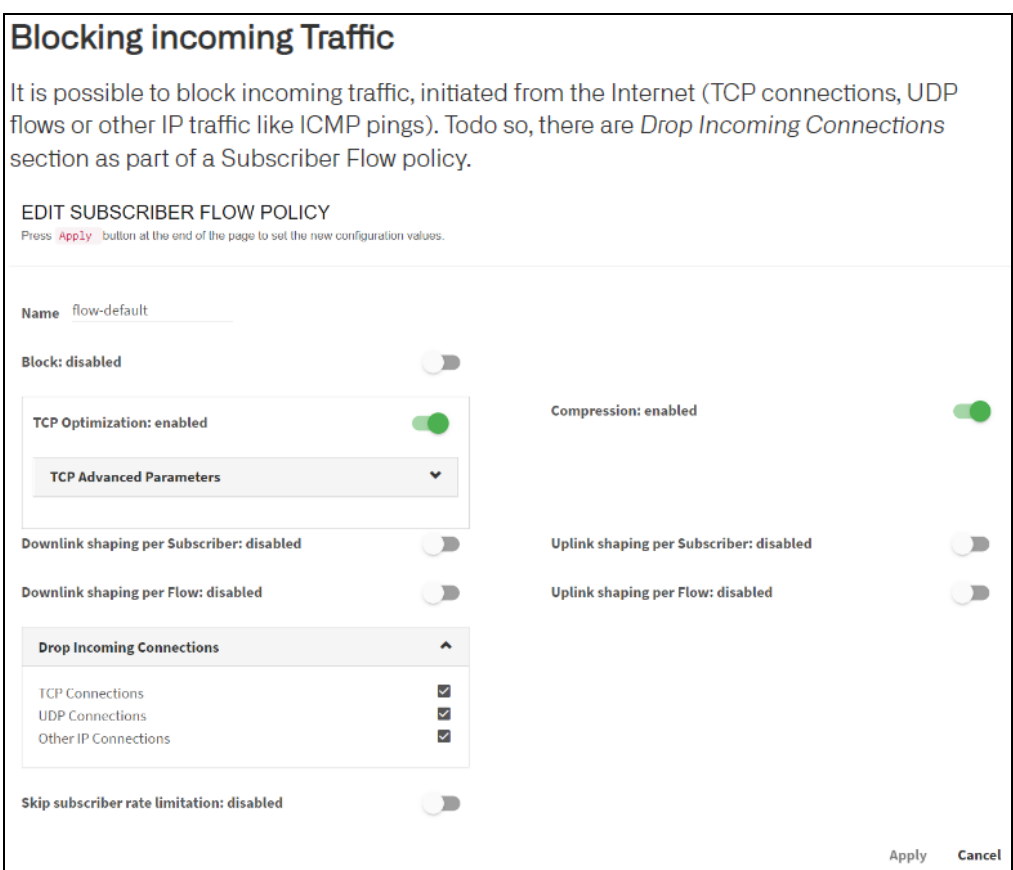

<span id="page-22-1"></span><span id="page-22-0"></span>Figure 12: Blocking incoming traffic

## Subscriber rate policies

Subscriber rate policies are applied per subscriber. The following are the possible actions:

- Maximum downlink speed: The maximum speed in the downlink direction for all traffic going towards the subscriber's IP address.
- Maximum uplink speed: The maximum speed in the uplink direction for all traffic coming from the subscriber's IP address.
- Under Advanced Parameters, you can find the same burst options as for Subscriber Flow Policies.
- There is an Automatic Congestion Management (ACM) option, that detects congestion and select a rate limit automatically (off by default).

To configure policies, perform the following steps:

1. Navigate to Configuration > Subscriber Rates from the home page.

The Subscriber Rate Configuration page appears as shown below:

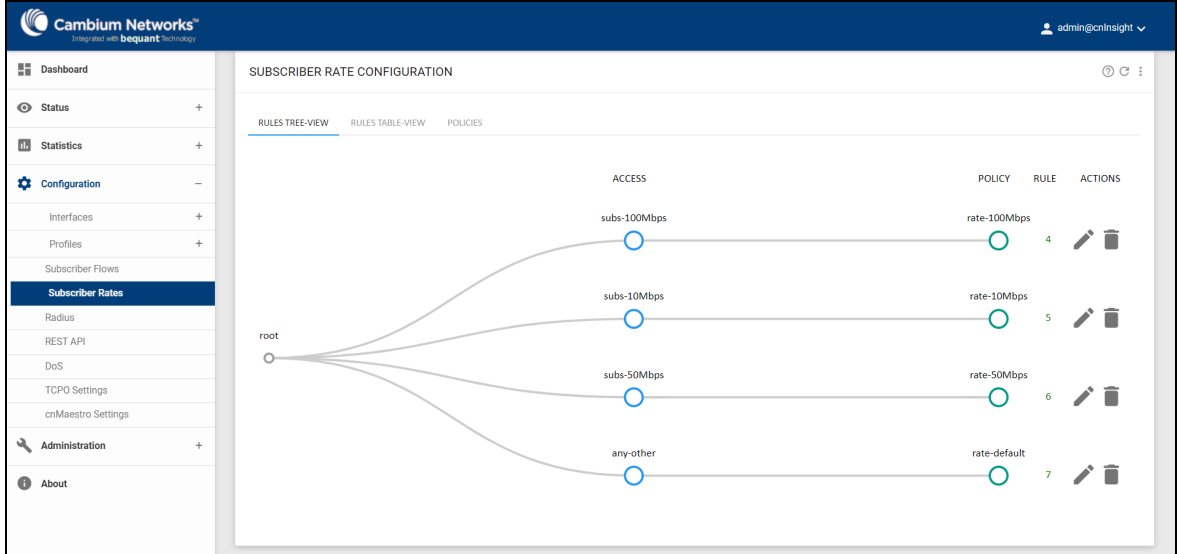

#### 2. Select the POLICIES tab.

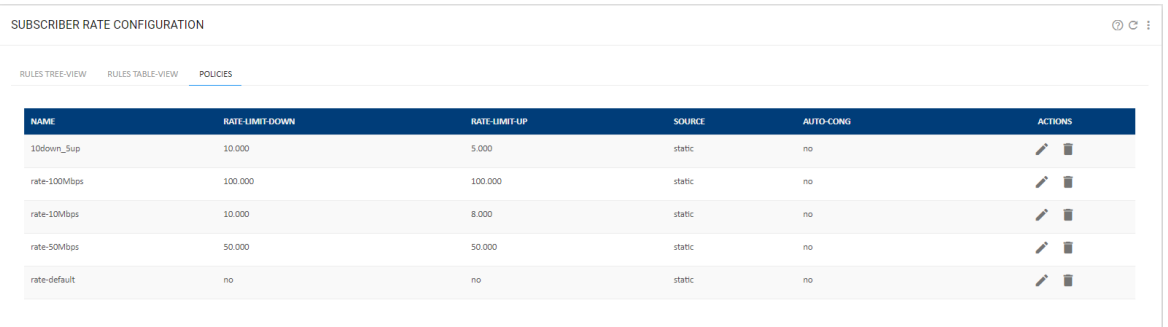

3. Click Edit icon to configure the policies.

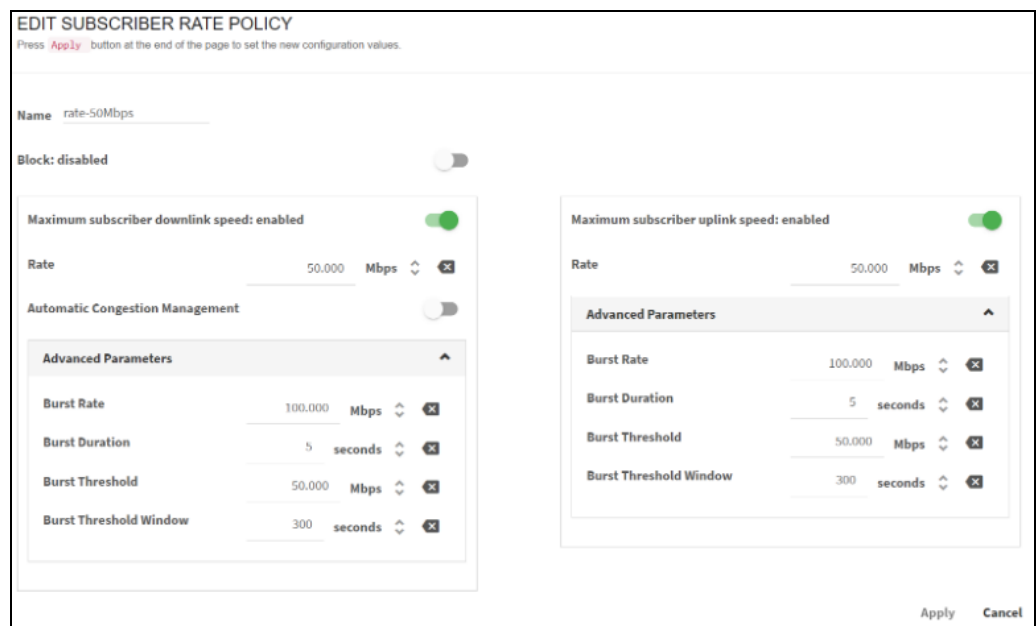

Refer to Subscriber [Identification](#page-28-0) section to know how all the traffic from the same subscriber are identified.

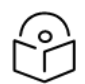

#### Note

Policy changes takes minimum one minute to make the changes for the existing subscriber sessions.

#### <span id="page-24-0"></span>Automatic Congestion Management (ACM)

When the subscriber rate limits are unknown, then the QoE can automatically detects them using machine learning. So the QoE becomes the bandwidth management element, and the network can be benefited from QoE reduced latencies. The ACM also detects the congestions below the subscriber rate limit when rate limits are known.

To enable the ACM from QoE configured Rate Policies, enable the Automatic Congestion Management of a Subscriber Rate Policy (typically the rate-default one). [Figure](#page-24-1) 13 shows enabling ACM from QoE configured Rate Policies tab.

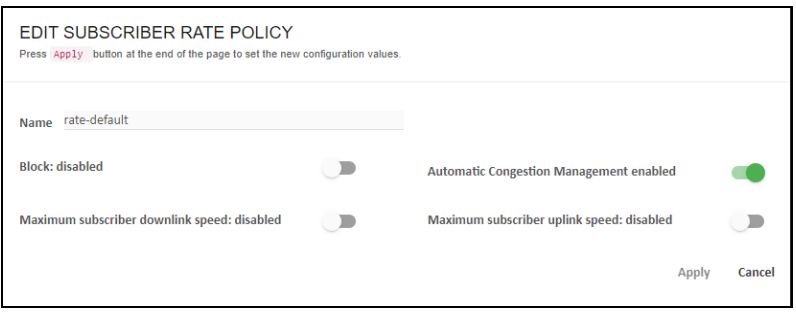

<span id="page-24-1"></span>Figure 13: Enabling ACM from QoE configured Rate Policies tab

To enable this feature in Dynamic Rate Policies from RADIUS, navigate to Configuration > External Subscriber Data > RADIUS and enable Automatic Congestion Management. [Figure](#page-25-1) 14 shows enabling ACM from RADIUS tab.

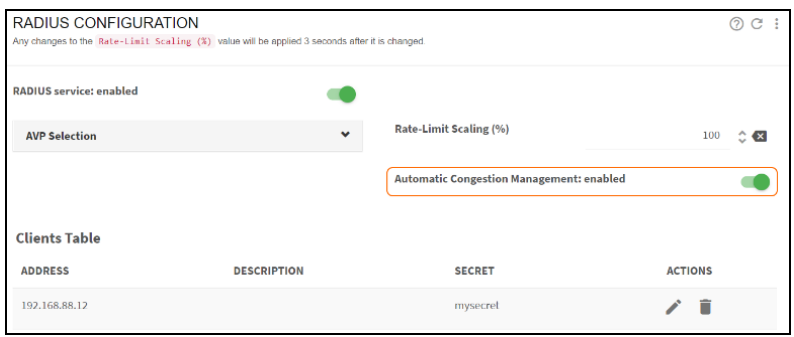

<span id="page-25-1"></span><span id="page-25-0"></span>Figure 14: Enabling ACM from RADIUS tab

### Rules

Rules specify which policies are assigned to each subscriber and flow, as a function of how they match the profiles in the rule.

There are independent sets of rules for each policy type: subscriber flow rules select the appropriate subscriber flow policy for each flow, subscriber rate rules select the appropriate subscriber rate policy for each subscriber.

A rule can use one profile of each type (or use the any option, if the profile type is indifferent), and it defines only one policy to apply.

Every set of rules may have many rules, but only the one with the best match will be selected for each flow or subscriber. To evaluate the rules in a way that maximizes performance, profiles are checked in order. This pre-defined order determines which rule is finally selected. A tree-view of the rules helps in identifying which rule is selected in each case. See the Decision Tree sections for more information on the trees and the profile evaluation order.

Manually configured rule priorities are not used because of the performance penalties they entail and the burden on the operator to keep priorities consistent.

To configure subscriber flow rules, perform the following steps:

1. Navigate to Configuration > Subscriber Flows from the home page.

The Subscriber Flows Configuration page appears as shown below:

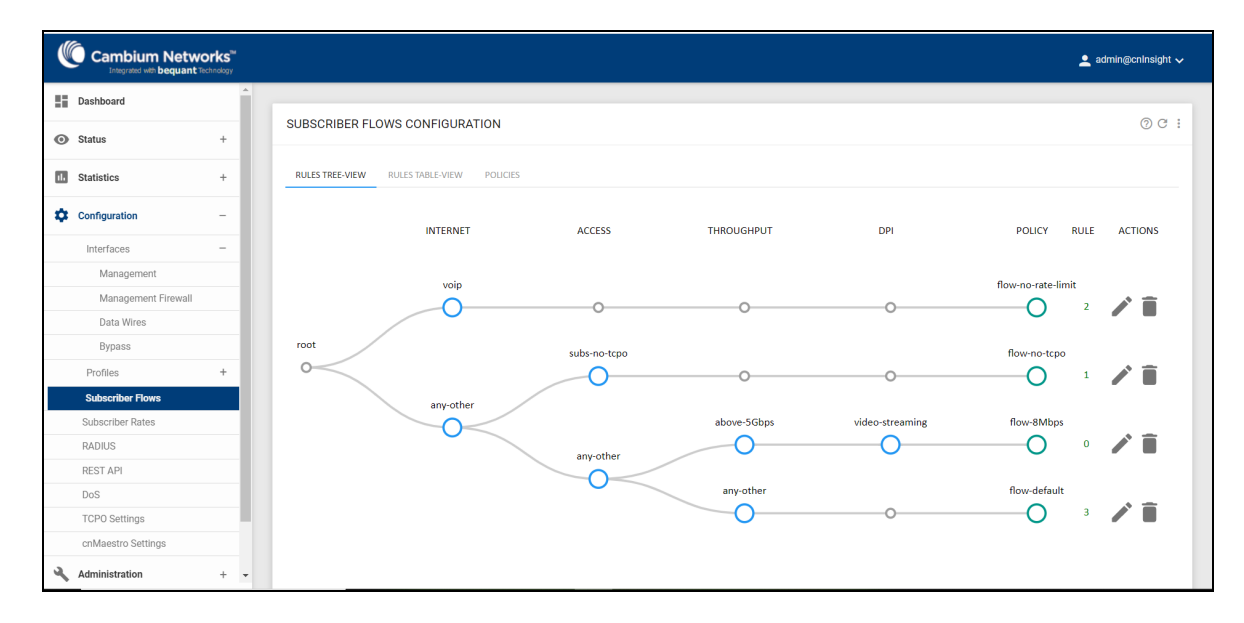

2. Select RULES TREE-VIEW or RULES TABLE\_VIEW tab.

To configure the subscriber rate rules, navigate to Configuration > Subscriber Rates.

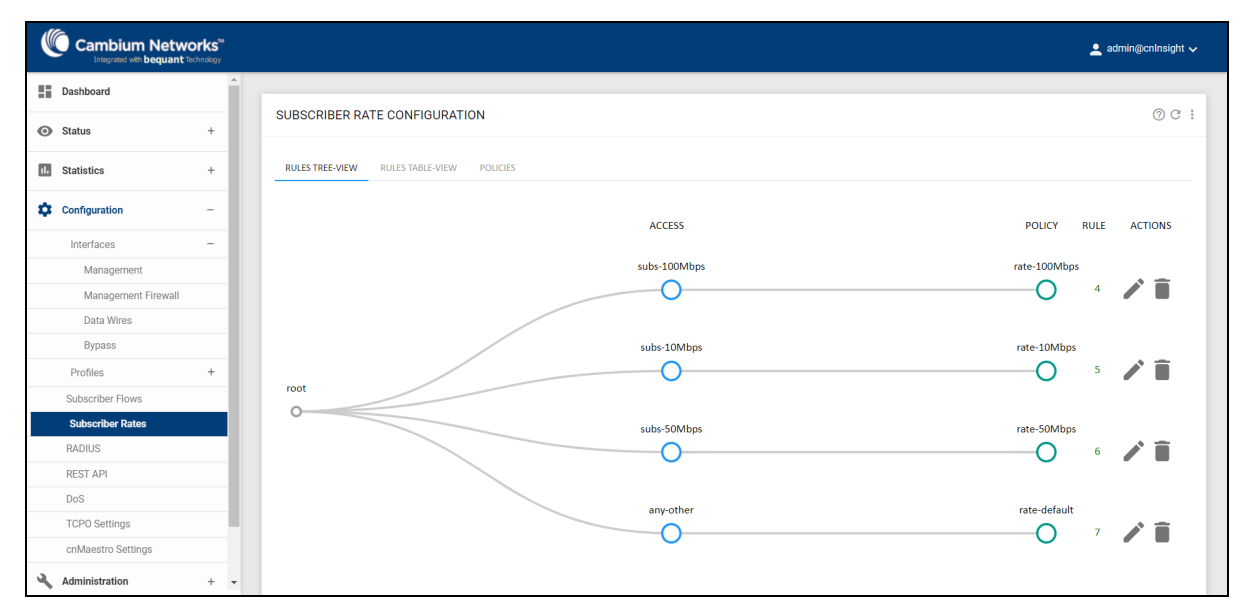

### <span id="page-26-0"></span>APIs

The QoE has two APIs to select subscriber rate policies, instead of using the QoE local rules, that act as a default. There are two APIs:

- RADIUS API
- REST API

#### <span id="page-27-0"></span>RADIUS API

When QoE receives a RADIUS accounting indicating that a subscriber with an IP address has a rate policy, that policy is selected independently according to the configured rules. Rules apply only for subscribers without radius information.

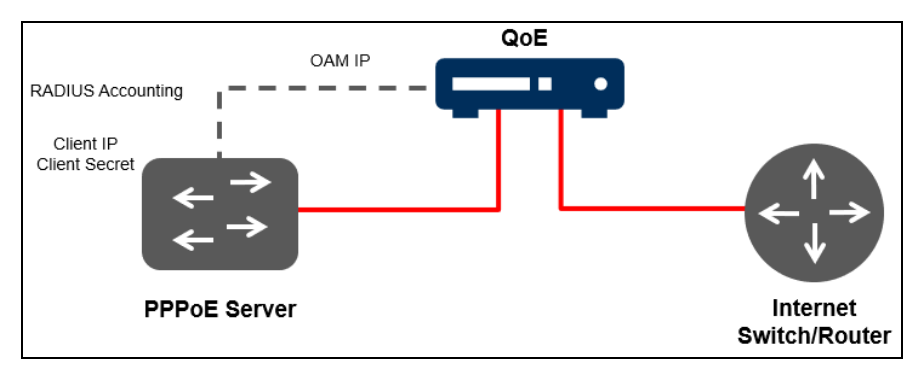

#### Figure 15: Radius API

The QoE receives RADIUS accounting, configuring the RADIUS source (for example, a PPPoE server or a RADIUS server) to send accounting information to the QoE management IP address.

In the QoE UI, navigate to **Configuration > Radius** and set RADIUS as **ON**. On the top-right corner click  $\ddot{\ddot{\cdot}}$ and select Add Client... from the upper-right menu to configure the IP address of the radius accounting source and the secret used.

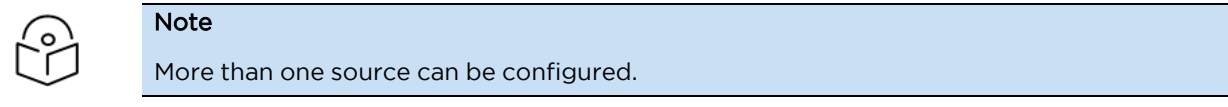

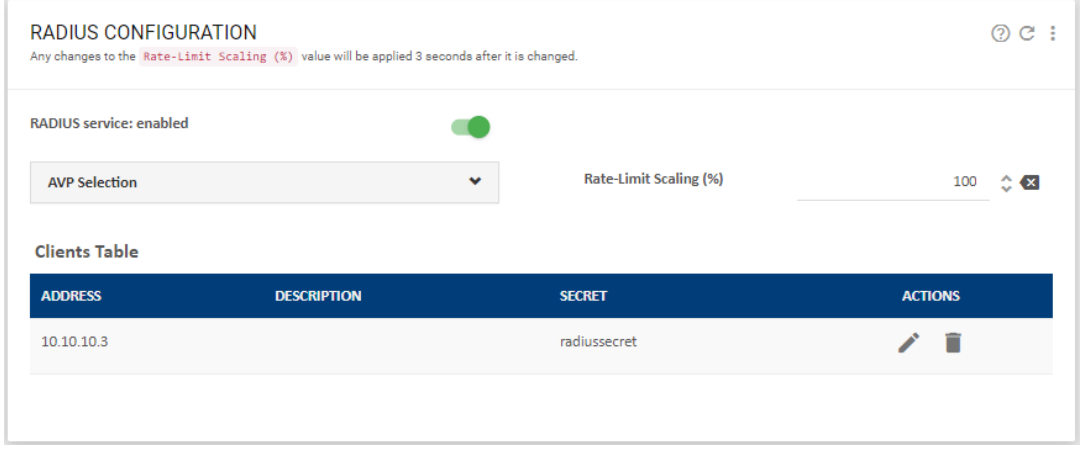

Figure 16: The RADIUS Configuration page

<span id="page-27-1"></span>The supported Radius field specifies the rate policy that is Mikrotik Address List. The address list name must match the name given to the Subscriber Rate policy in the QoE.

#### REST API

A REST API allows QoE to be integrated into an external system (for example, a billing system) to receive instructions of which rate policy applies to the corresponding subscriber. The REST API is based on

HTTPS GET/POST /PUT/DELETE methods with JSON objects for exchanging information.

The REST API can be used to map policies configured in QoE to subscriber IP addresses. It also supports defining dynamic policies, that takes precedence over any local policy. To configure the REST API, navigate to Configuration > REST API in the UI.

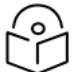

Note

Add at least one user/password to authenticate rest requests and set the toggle ON. Optionally, the user can define the IP addresses from which the request will be allowed.

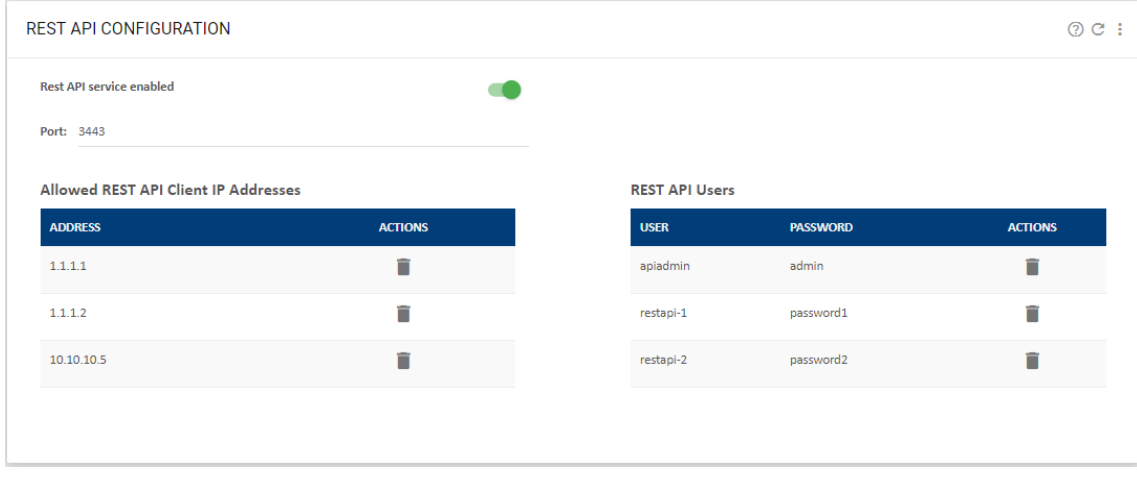

Figure 17: REST API tab

<span id="page-28-0"></span>For more information on the QoE REST API definition, refer to QoE Appliance REST API Guide.

### Subscriber identification

For QoE, traffic belongs to the same subscriber if it shares the same IP address on the access side (in IPv4), or if it is from the same /64 subnet on the access side (in IPv6).

If there is a NAT between the QoE server and real subscribers and subscribers whose IP address is translated to the same IP address does not considered as the same subscriber.

<span id="page-28-1"></span>A new subscriber is identified when the first packet from an IP address is received. Hereby the subscriber rate rules are evaluated to choose the policies to be applied.

### Subscriber flows decision tree

The evaluation of subscriber flow rules are, when a new traffic flow is created (for example, a TCP connection), the profiles in the subscriber flow rule set are checked to determine if the flow matches any of them, and to establish the flow policy to apply.

To view the subscriber flows decision tree, navigate to Configuration > Subscriber Flows > Rules Tree View.

For efficiency, profiles are evaluated in this pre-defined order:

- 1. Interface
- 2. VLAN
- 3. Policy Rate
- 4. Internet
- 5. Access
- 6. Throughput
- 7. DPI

The profile evaluation order defines a decision tree, whose nodes are the different profiles and with policies as leaves. The tree determines the final rule to be selected, because a rule can be excluded if it belongs to a branch that the decision tree does not follow. It may be the case that a flow matches more than one rule. In that case, the rule matching the Interface profile has a priority over the rule matching the VLAN profile, and so on in the previously specified order.

If two rules have a match with the same type of profile, then the more restrictive profile have the priority. For an example, a flow from a subscriber with IP address 192.168.0.1 matches a rule with an access profile with the 192.168.0.0/24 range and match another rule with an access profile with the 192.168.0.0/16 range, the one with the more restrictive range, is selected.

To facilitate the understanding of this order, the UI includes a graphic representation of the decision tree, where the top-most matching path leads to the selected policy (except when there is more than one match at the same profile level when the most restrictive wins). It is accessible in Configuration > Subscriber Flows > Rules and click the Rules Tree-View tab.

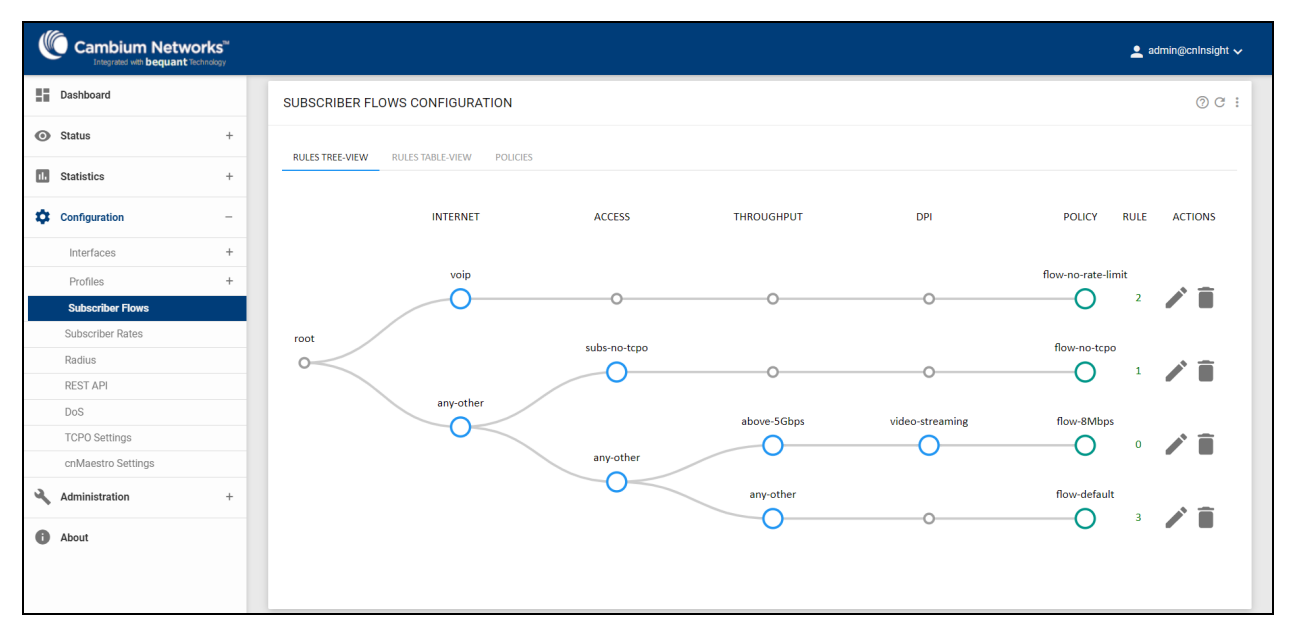

Figure 18: Subscriber flows decision tree

<span id="page-29-0"></span>If there are common elements in two profiles of the same type and therefore a rule conflict, the decision tree flags it so the rules can be reviewed by the operator and the conflict corrected.

### Subscriber rate decision tree

The evaluation of the subscriber rate rules happen if a new subscriber is detected. The profiles are checked to determine which ones are matched by the subscriber and to select the subscriber rate policy to apply. For efficiency, the profiles are evaluated in the following pre-determined order:

- 1. Interface
- 2. VLAN
- 3. Access

In subscriber rate rules, Internet profiles and DPI profiles cannot be used, because such profiles make no sense in policies that apply to all traffic of the same subscriber, regardless of the application.

The decision tree is like the one for subscriber flow rules. From the dashboard page, navigate to Configuration > Subscriber Rate and select RULES TREE-VIEW tab.

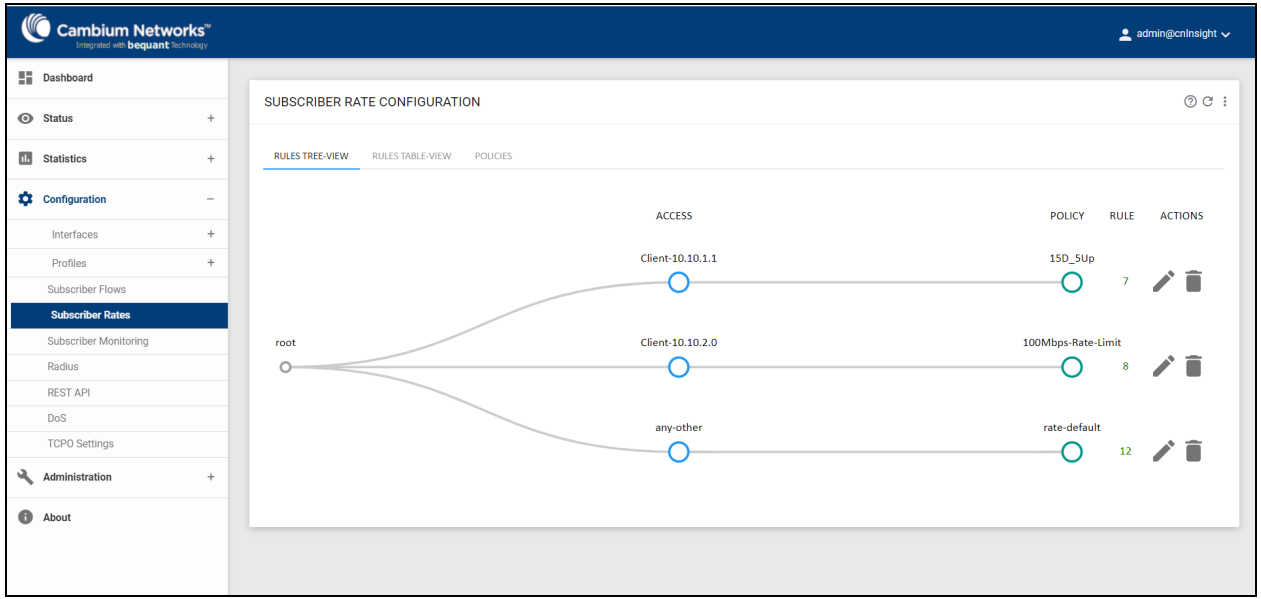

<span id="page-30-0"></span>Figure 19: Subscriber rate decision tree

## Checking the policy and subscribers

This section explains how to check the policy of a subscriber and a subscriber for a policy. From the UI, you can check the policies applied to a subscriber in Status > Subscribers, based on the IP address. It provides useful information such as:

- Applied subscriber rate policy (Policy rate).
- Applied subscriber monitor policy (Policy monitor).
- Last measurement of downlink retransmissions in TCP traffic (Latest downlink TCP RTX rate) and its average value (Average downlink TCP RTX rate).
- Last measurement in milliseconds of the minimum access RTT (Latest RTT-min) and historical minimum (Absolute RTT-min).

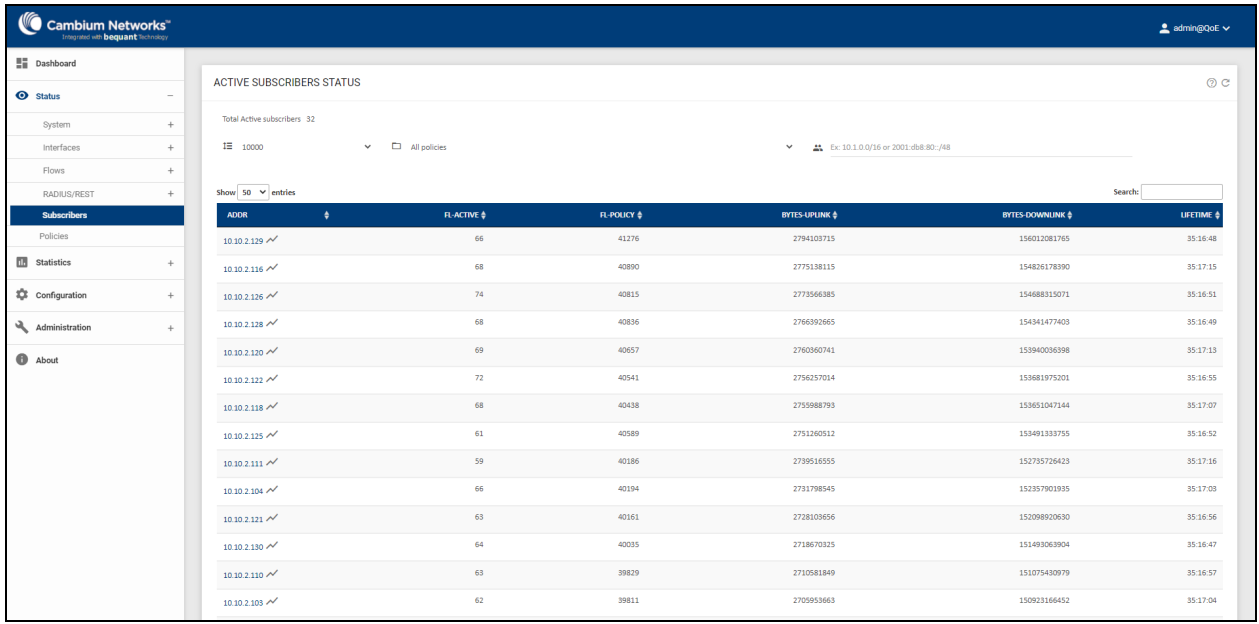

#### Figure 20: Subscriber status

For a given a policy, to view the number of subscriber IP addresses are under each policy, navigate to Status > Policies.

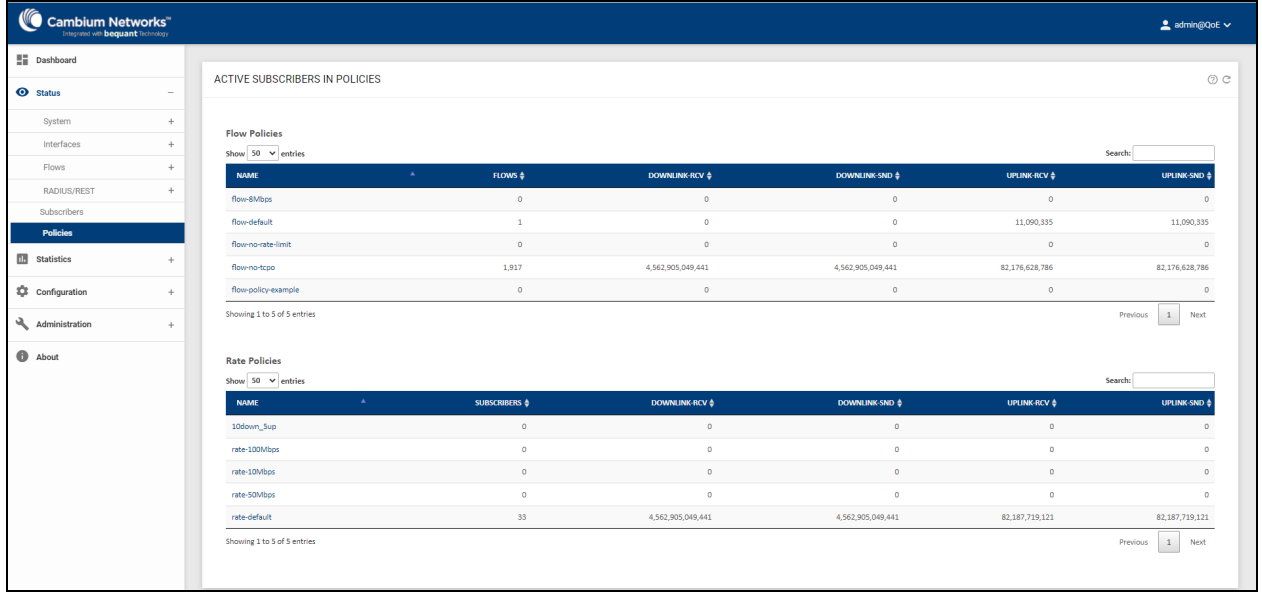

Click policy name to list the subscribers using that policy (more volume consumption is listed).

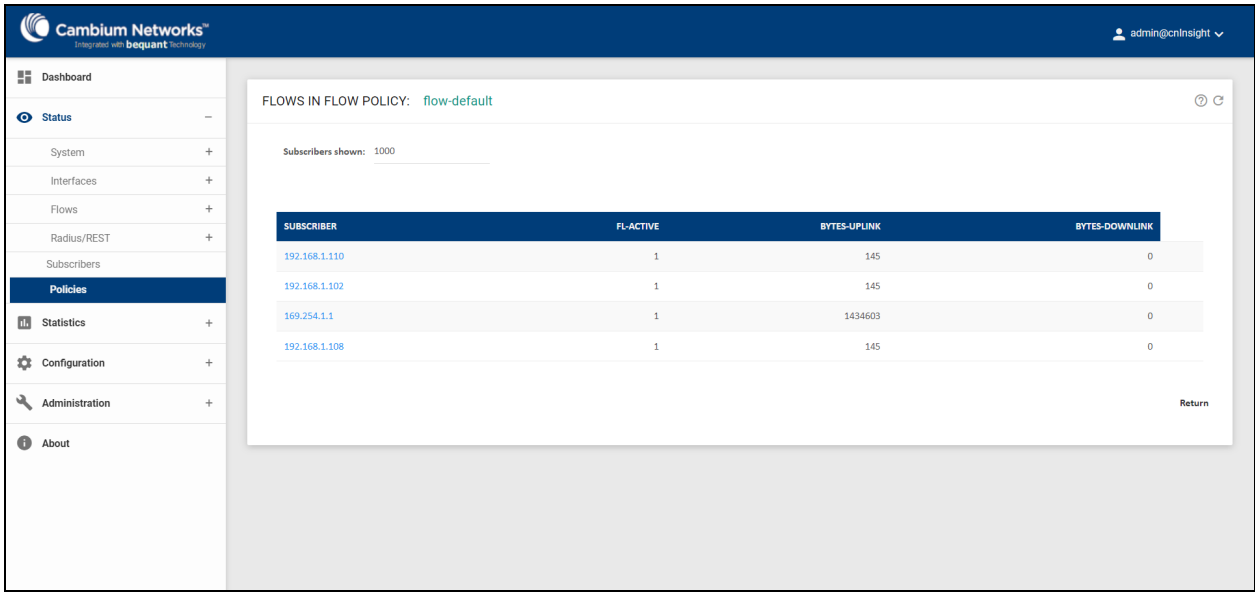

## <span id="page-32-0"></span>Policy examples

The following are the common examples of policies:

- Limiting the speed of some [applications](#page-32-1)
- **•** Exclude traffic from TCP [optimization](#page-33-0)
- [Implementing](#page-34-0) subscriber rate plans
- Services not limited by the [subscriber](#page-35-0) rate

#### <span id="page-32-1"></span>Limiting the speed of some applications

The goal is to reduce the network peak throughput to mitigate the congestion at rush hour. To that end, a DPI profile is defined (video in the example) to identify the applications to limit (streaming in this example). This example makes use of video-streaming pre-defined signatures. To include them, in Add DPI profile, select Add Predefined Signatures and choose the Video-streaming pre-defined signature.

Also, a throughput profile is created with the traffic load from which to start limiting (above-5 Gbps in this example). Then, a subscriber flow policy (flow-8 Mbps in the example) is created with a downlink limit (Downlink shaping) set at 8 Mbps. Finally, the DPI profile, the throughput profile, and the subscriber flow policy are tied together in a subscriber flow rule.

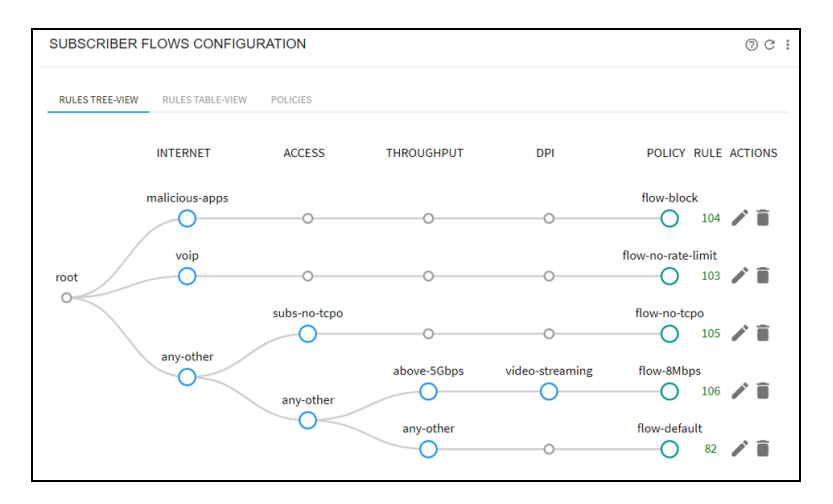

<span id="page-33-0"></span>Figure 21: Limiting the speed of some applications

#### Exclude traffic from TCP optimization

QoE does not optimize certain traffic. To that end, an access profile is defined (subs-no-tcpo in the example), with the subscriber IP addresses to exclude. Next, a subscriber flow policy is defined with an optimization set to off (flow-no-tcpo in the example) and, then the access profile and the subscriber flow policy are combined in a subscriber flow rule.

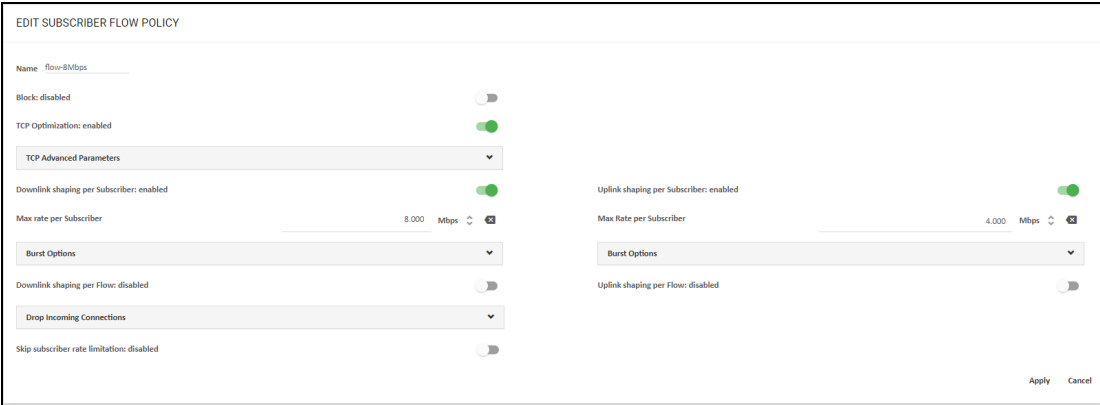

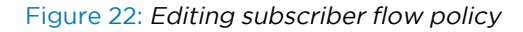

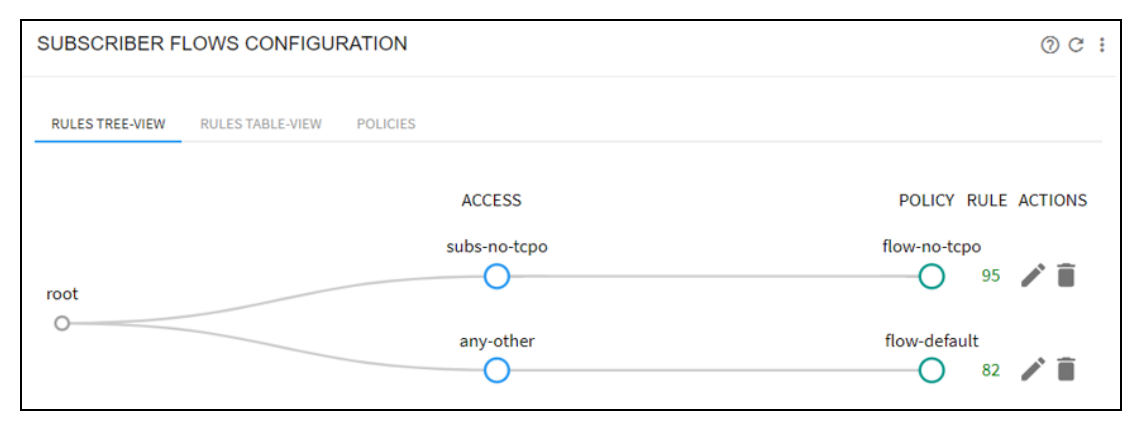

#### <span id="page-34-0"></span>Figure 23: Subscriber flows configuration

#### Implementing subscriber rate plans

The objective is to apply the speed limits in each subscriber's data plan.

The QoE applies these limits better than a conventional shaping element, because for TCP traffic (the most common), it does not need to discard packets. Furthermore, it uses independent queues per flow and that makes application latencies independent of each other, which improves the experience of interactive applications. [Figure](#page-34-1) 24 shows the queue structure, with a queue per flow and policy control at flow and subscriber levels.

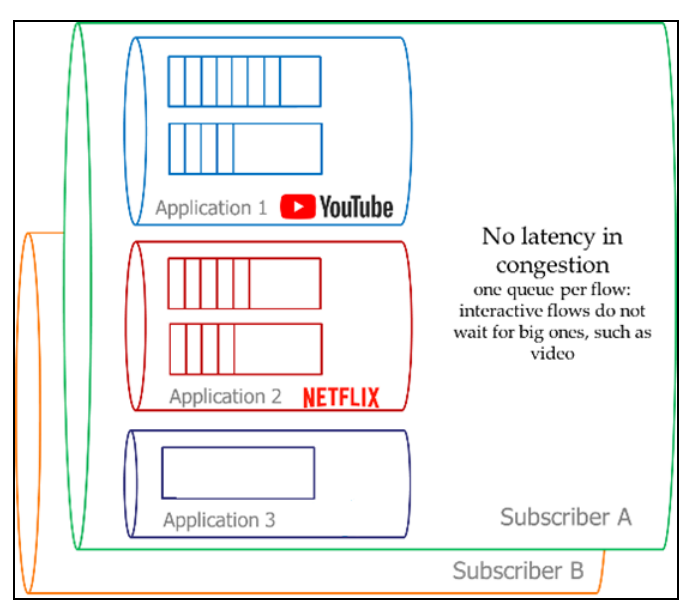

<span id="page-34-1"></span>Figure 24: Implementing subscriber rate plans

Subscribers of each data plan must be identifiable by some of the profiles currently supported by the QoE, for example by VLAN or by IP address ranges. In the following example, three subscriber rate policies are defined, corresponding to three rate plans (rate-100 Mbps, rate-10 Mbps, and rate-50 Mbps in the example), and they are linked to their corresponding access profiles with three rules. Each of the access profiles consists of a list of IP address ranges belonging to each rate plan.

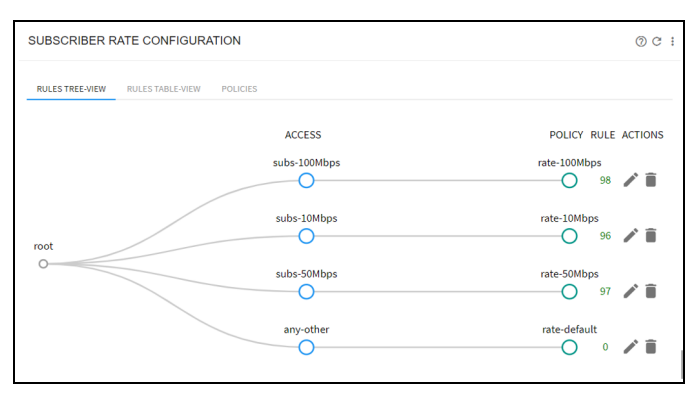

<span id="page-35-0"></span>Figure 25: Subscriber rate configuration

#### Services not limited by the subscriber rate

To preserve the QoE of some services by granting throughput to them even the subscriber rate plan is being fully used, VoIP as an example. An Internet profile (voip) and a flow policy (with Skip subscriber rate limitation turned ON) are defined, then the Internet profile and the policy are linked by a subscriber flow rule.

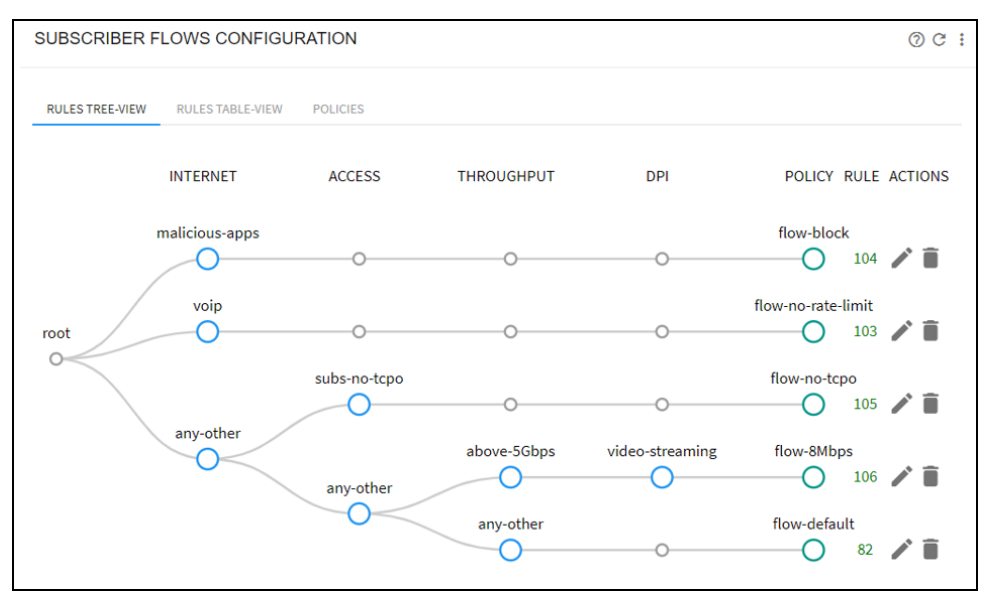

Figure 26: Services not limited by the subscriber rate

## <span id="page-36-0"></span>Chapter 8: Connecting to the QoE License Server

To enable the different functionalities in QoE, a license is acquired. The first step to acquire a license is, connect QoE to the cloud license server. The management port must have an access to the Internet until the license is acquired. The dashboard on the UI displays the status of the license server connection.

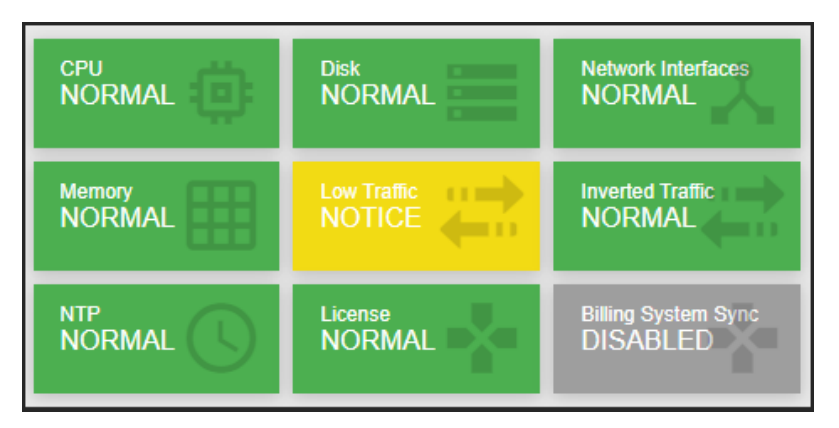

- If the color is not in Green, then the connection is not established, and QoE does not register with the license server to acquire the license.
- If there is a firewall, then open TCP port 13152 for the IP addresses 146.59.206.4 (primary) and 46.26.190.166 (backup). For steps to debug the license server connectivity issues, refer to QoE Appliance User Interface Guide.

## <span id="page-37-0"></span>Chapter 9: Traffic and Latencies

Traffic and Latencies displays the temporal evolution of total traffic throughput, adding both directions and all wires. To view the traffic and latencies, navigate to Statistics > Throughput > Overview.

[Figure](#page-37-1) 27 shows the throughput over time graph.

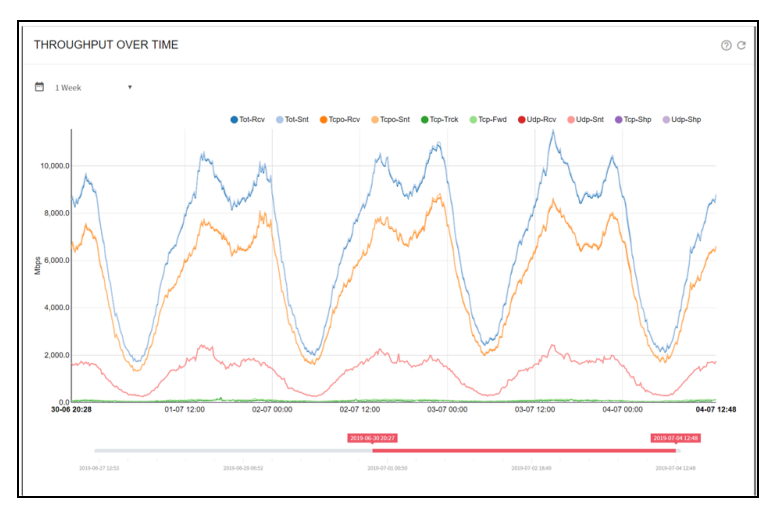

<span id="page-37-1"></span>Figure 27: Throughput over time graph

The evolution over time per network interface is available in Statistics > Throughput > Interfaces.

[Figure](#page-37-2) 28 shows the network interface throughput over time graph.

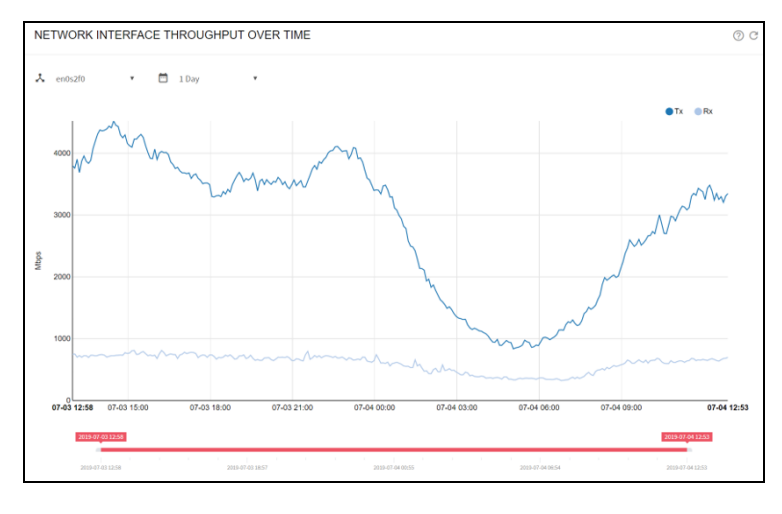

<span id="page-37-2"></span>Figure 28: Network interface throughput over time graph

It is possible to check the status of processed traffic according to each of the configured policies. For subscriber flows policies, it can be checked in Statistics > Throughput > Subscriber Flows Policies and similarly for Subscriber Rate Policies and Subscriber Monitoring Policies.

The chart in Statistics > System > Latencies displays the access RTT (RTT-Down) and Internet RTT (RTT-Up). Average minimum values are provided.

[Figure](#page-38-1) 29 shows the latency over time graph.

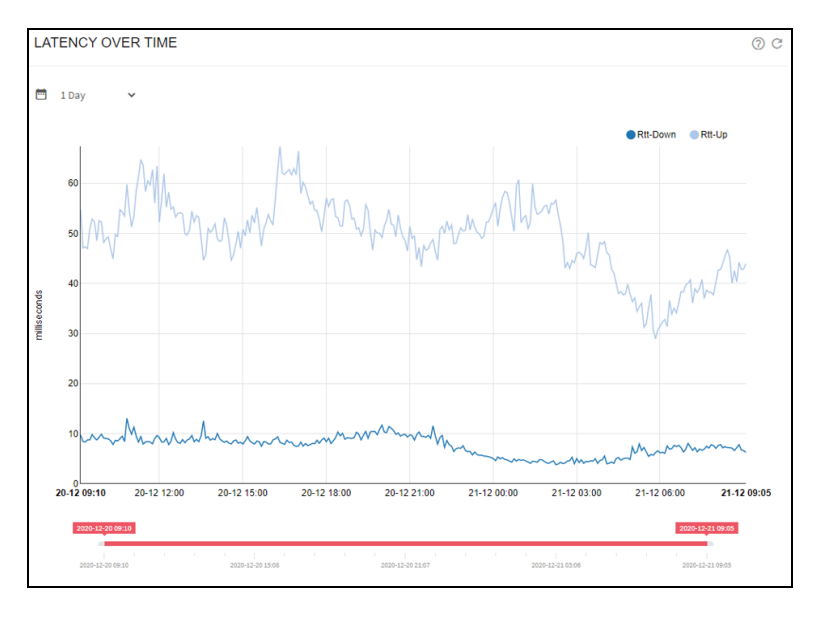

<span id="page-38-1"></span>Figure 29: Latency over time graph

<span id="page-38-0"></span>To see the number of flows per policy and per protocol, navigate to Statistics > Flow > Per Policy and Statistics > Flow > Per Protocol respectively.

### Average Internet Latency per Service

Table of average Internet latencies (RTT) is measured from QoE to the servers in each service. The allaverage category shows the average for all services.

For every category, you can get the distribution of the latencies (percentage of RTT samples in each

latency bin) by clicking on the **ill** icon. You can also view the the distribution changes over the time. To view the percentage of samples in each bin at different times click  $\tilde{\mathcal{M}}$  icon. To see the latency per service, navigate to Statistics > DPI Service Analysis > Latency per Service. [Figure](#page-38-2) 30 shows the Average Internet Latency per Service page.

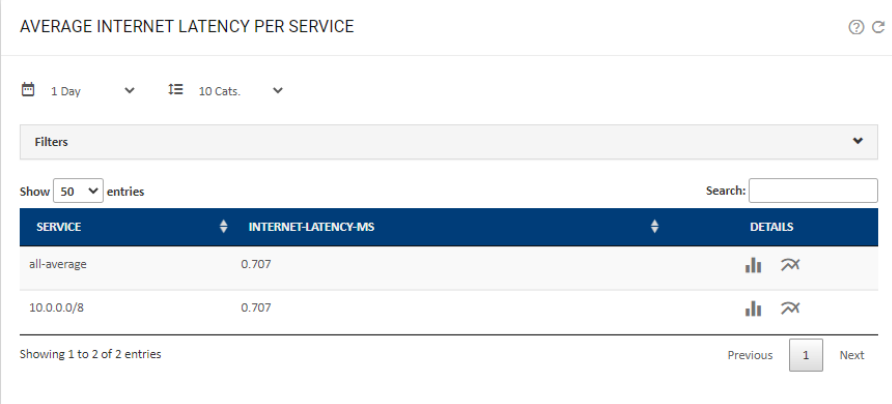

<span id="page-38-2"></span>Figure 30: Average Internet Latency per Service page

# <span id="page-39-0"></span>Chapter 10: Analytics

QoE displays the current traffic composition per service. To view the current traffic composition, navigate to Statistics > DPI Analysis > Total Volume per Service.

[Figure](#page-39-1) 31 shows the total volume per service chart.

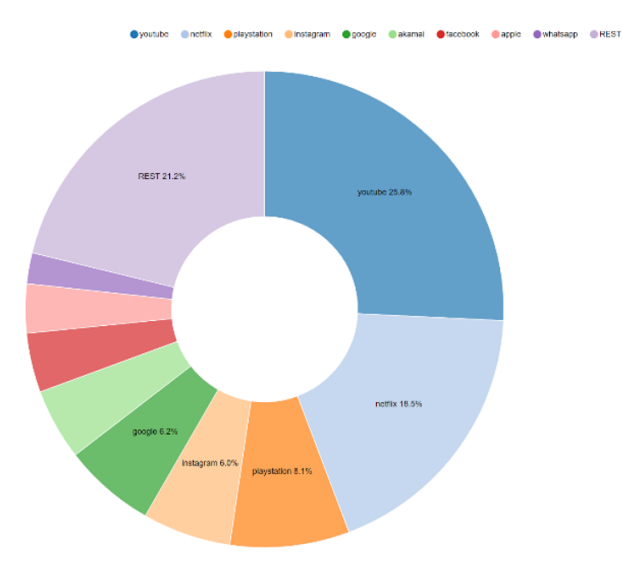

<span id="page-39-1"></span>Figure 31: Total Volume per Service chart

The hourly evolution can be obtained in Statistics > DPI Analysis > Hourly Volume per Service.

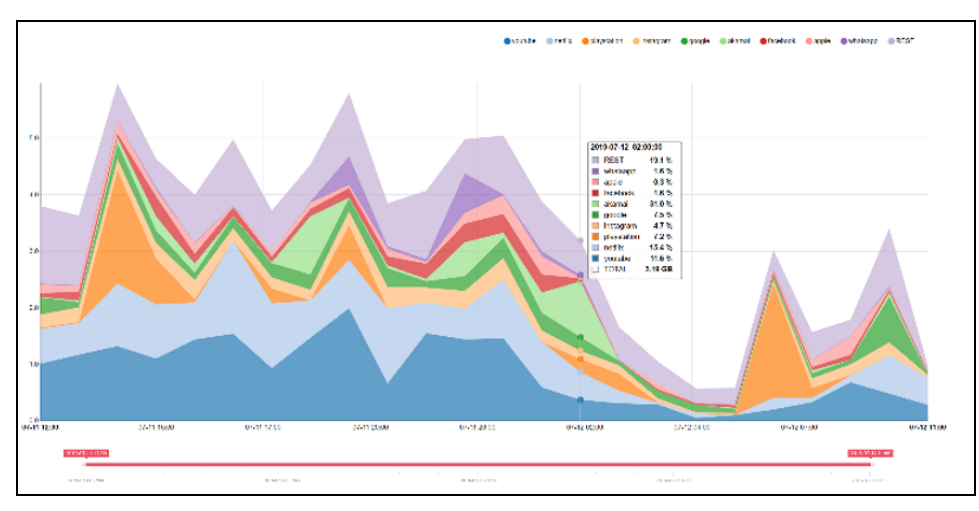

[Figure](#page-39-2) 32 shows the hourly volume per service chart.

<span id="page-39-2"></span>Figure 32: Hourly Volume per Service chart

When you navigate to Statistics > Subscribers > Top by Time and Statistics > Subscribers > Top Total, the subscriber IP addresses appears. With the biggest traffic consumption over time or the total in the given period, respectively.

## <span id="page-40-0"></span>Chapter 11: Denial of Service (DoS)

QoE detects DoS attacks. To perform this, configure the DoS thresholds. Navigate to Configuration > DoS from home page to configure the DoS thresholds:

- **Downlink failed handshake rate**  $-$  SYNs per second without an answer in the direction towards the subscribers (initialized from the Internet). The default value is 0 SYN/sec (feature is disabled). A typical value is 50 failed handshakes per second.
- Uplink failed handshake rate SYNs per second without an answer initialized by a subscriber. The default value is 0 SYN/sec (feature is disabled). A typical value is 50 failed handshakes per second.
- Minimum rate— Minimum speed rate that can be considered a volumetric attack. The exact value depends on the network speed, but the default value is 50 Mbps.
- Multiplier of subscriber rate policy— If the subscriber has a known rate policy, a threshold is defined as multiplier \* downlink limit. A typical multiplier is 3. For an example, a subscriber with a 20 Mbps plan has a DoS threshold of  $3 * 20 = 60$  Mbps. [Figure](#page-40-1) 33 shows the DoS settings.

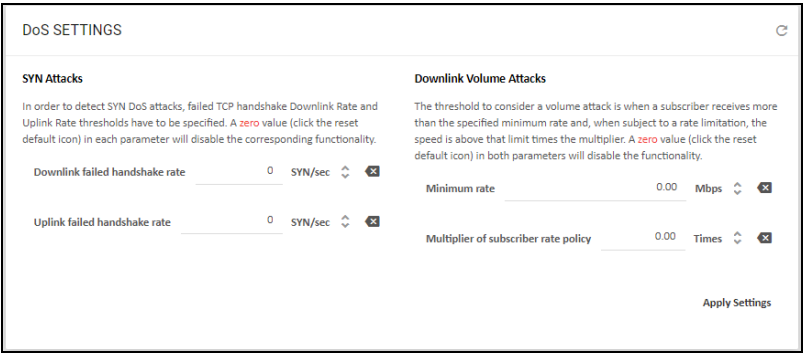

<span id="page-40-1"></span>Figure 33: DoS settings

The DoS events are shown in Statistics > DoS Attacks. In DoS Attacks Over Time, the DoS attack events are displayed by showing its type, its duration, and parameters such as the affected subscriber IP and the main IP contributing the attack.

[Figure](#page-41-0) 34 shows the DoS attacks over time.

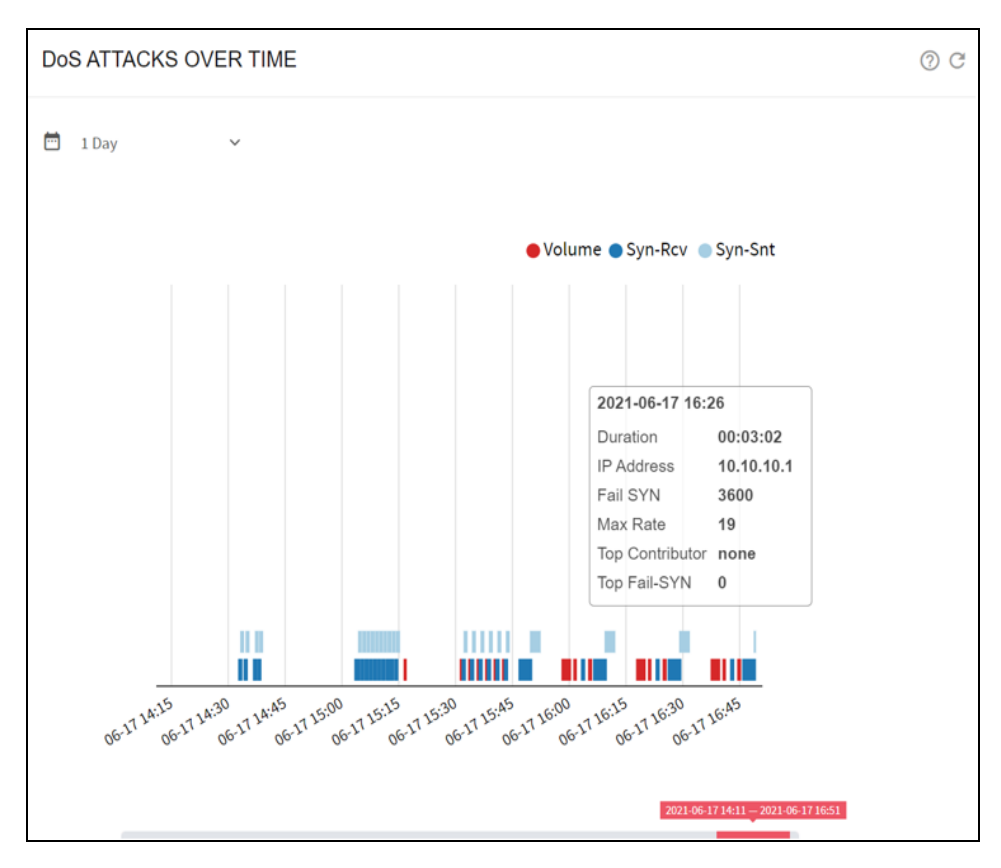

<span id="page-41-0"></span>Figure 34: DoS attacks over time

In Details of DoS Attacks all DoS events are listed, with information about the time, event type, IP address affected, the direction of the attack (Ingress or Egress), and its duration. In SYN Attacks can be found attacks of SYN type, with the number of failed SYN and its rate per second. In Volume Attacks, there is a list of volumetric attacks with information on the traffic volume and its average rate.

# <span id="page-42-0"></span>Chapter 12: Updating the Software

To download and update the software, perform the following steps:

- 1. Visit [https://support.cambiumnetworks.com/files/qoe\\_qoe/.](https://support.cambiumnetworks.com/files/qoe_qoe/)
- 2. Download the .bpkg file to a local drive.
- 3. Access the UI from the management port using the configured management IP address.

The following are the default credentials:

- IP address: 192.168.0.121
- Username: admin
- Password: cambium
- 4. Navigate to Administration > Software.

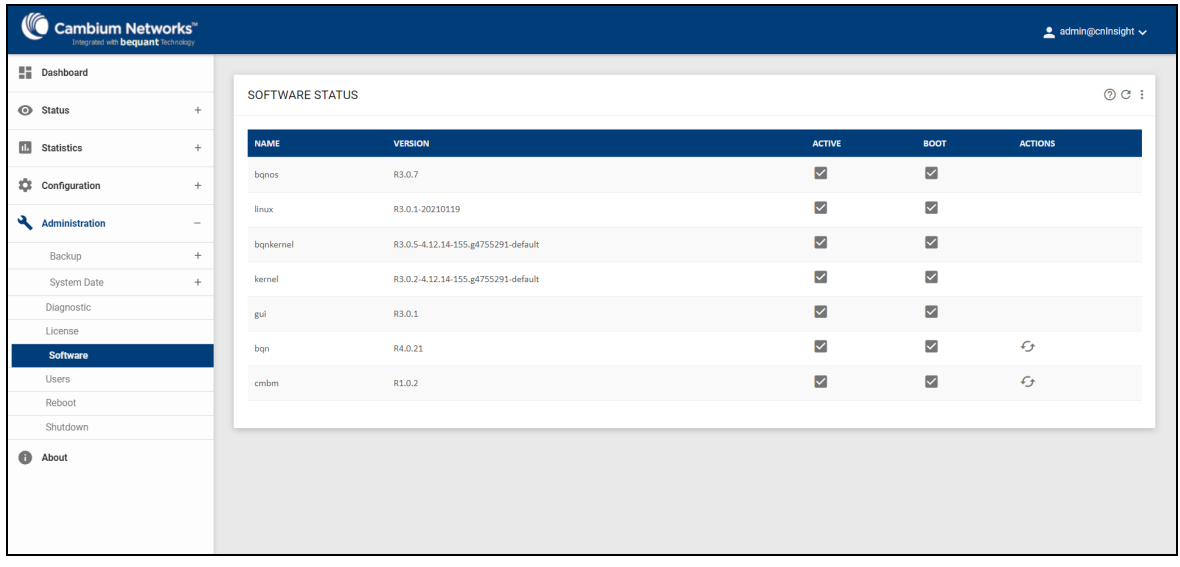

5. Click  $\frac{1}{2}$  icon on the top-right, and click Install....

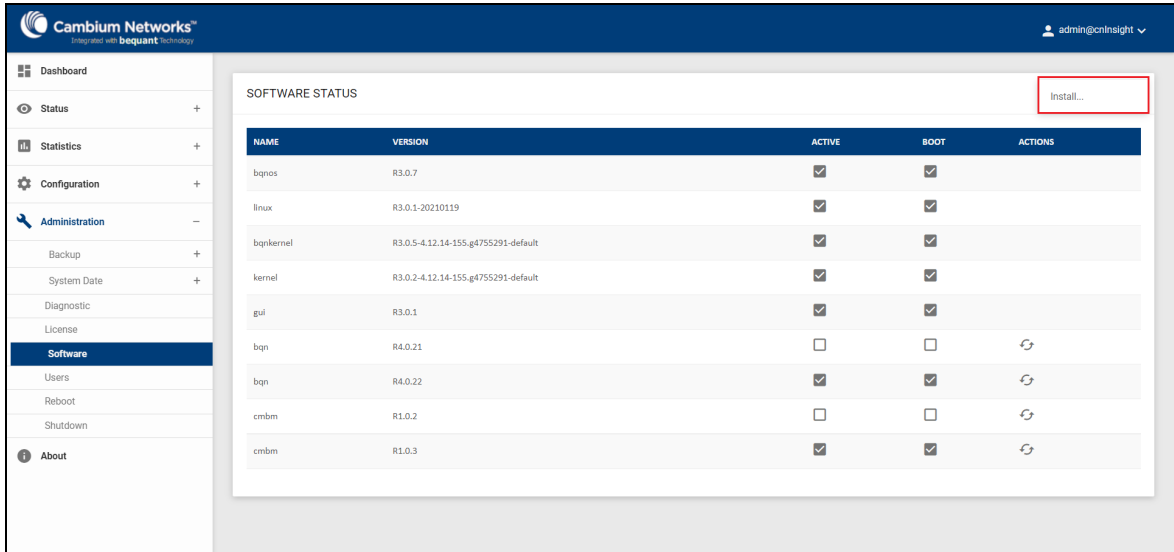

6. Browse and select the appropriate .bpkg file.

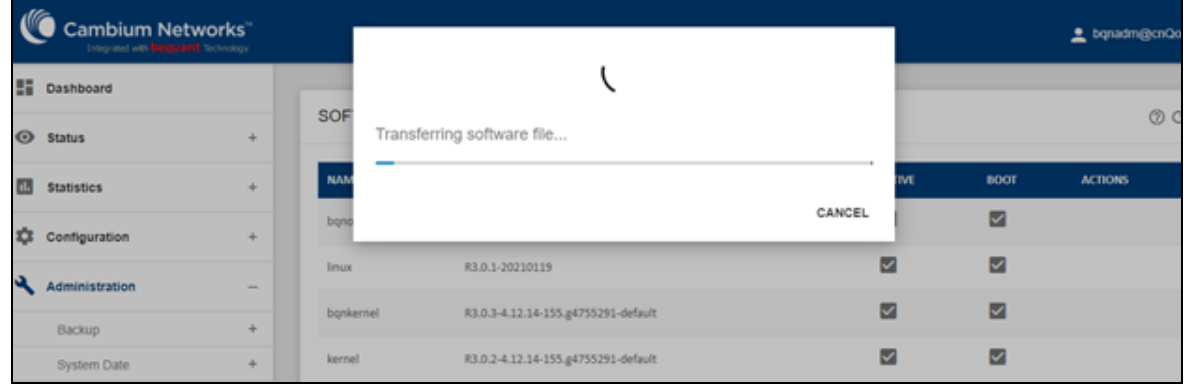

7. After the software update is complete, the Software Installed Successfully message appears.

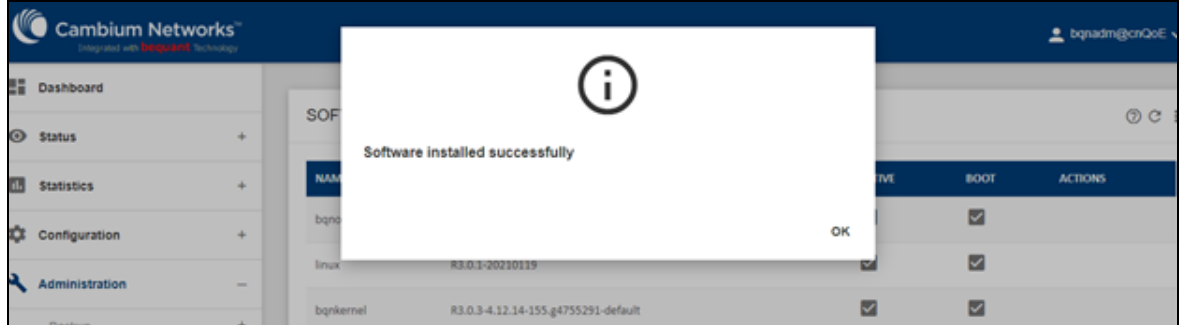

To activate the new software, reboot the system, or click  $\mathbf G$  icon for the updated software.

## <span id="page-44-0"></span>**Glossary**

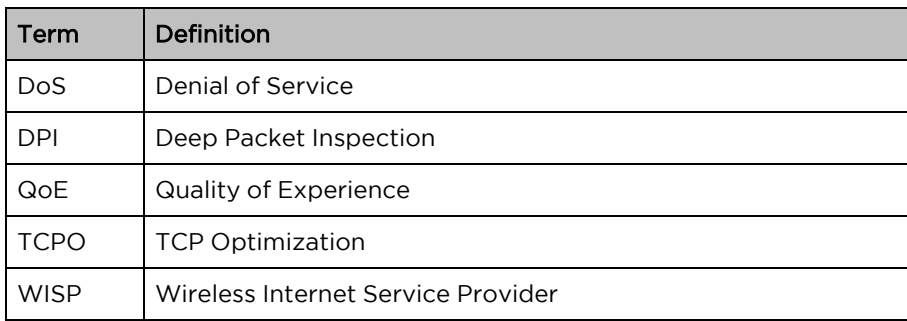

## <span id="page-45-0"></span>Cambium Networks

Cambium Networks delivers wireless communications that work for businesses, communities, and cities worldwide. Millions of our radios are deployed to connect people, places and things with a unified wireless fabric that spans multiple standards and frequencies of fixed wireless and Wi-Fi, all managed centrally via the cloud. Our multi-gigabit wireless fabric offers a compelling value proposition over traditional fiber and alternative wireless solutions. We work with our Cambium certified ConnectedPartners to deliver purpose-built networks for service provider, enterprise, industrial, and government connectivity solutions in urban, suburban, and rural environments, with wireless that just works.

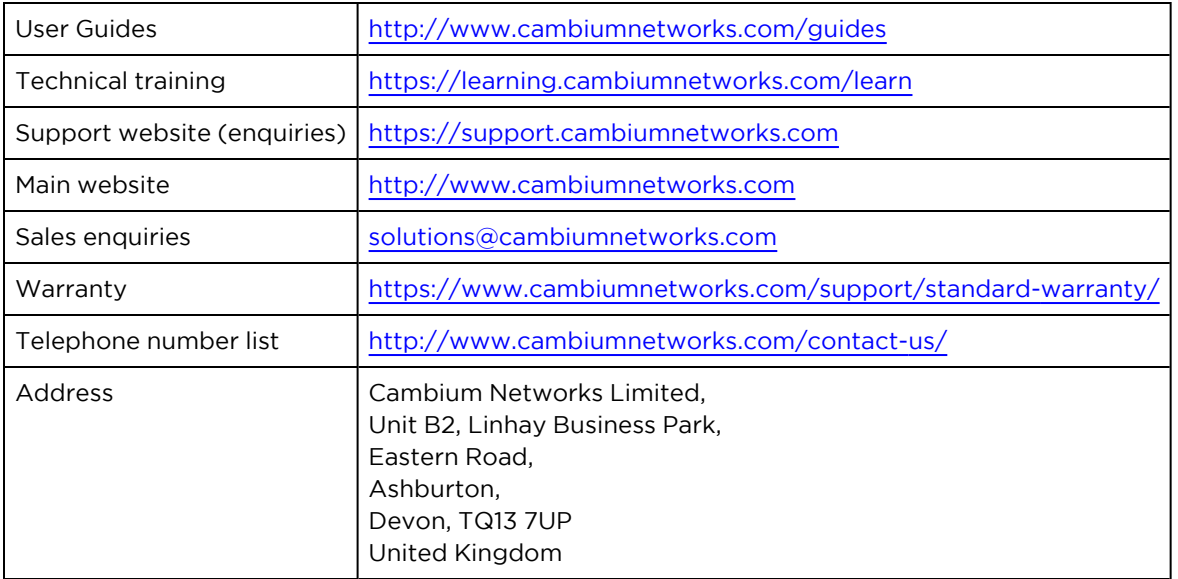

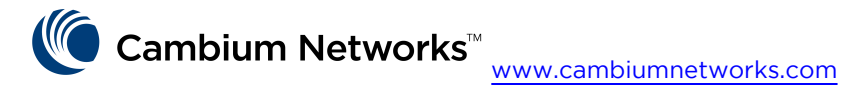

Cambium Networks and the stylized circular logo are trademarks of Cambium Networks, Ltd. All other trademarks are the property of their respective owners.

© Copyright 2024 Cambium Networks, Ltd. All rights reserved.